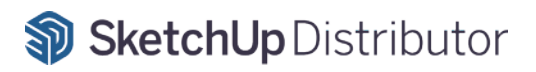

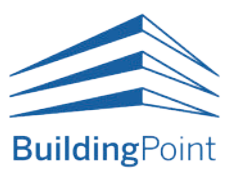

# **트림블�스케치업 구독�라이선스�통합�매뉴얼**

2024. 01 배포 **\* Subscription License**

본 가이드는 빌딩포인트코리아에서 제작/배포하였습니다. 관련 문의는 **구매처**를 통해 진행해주시기 바랍니다.

인터넷 익스플로러는 더 이상 지원하지 않습니다. 반드시 **크롬(Chrome) 브라우저**로 접속해주시기 바랍니다.

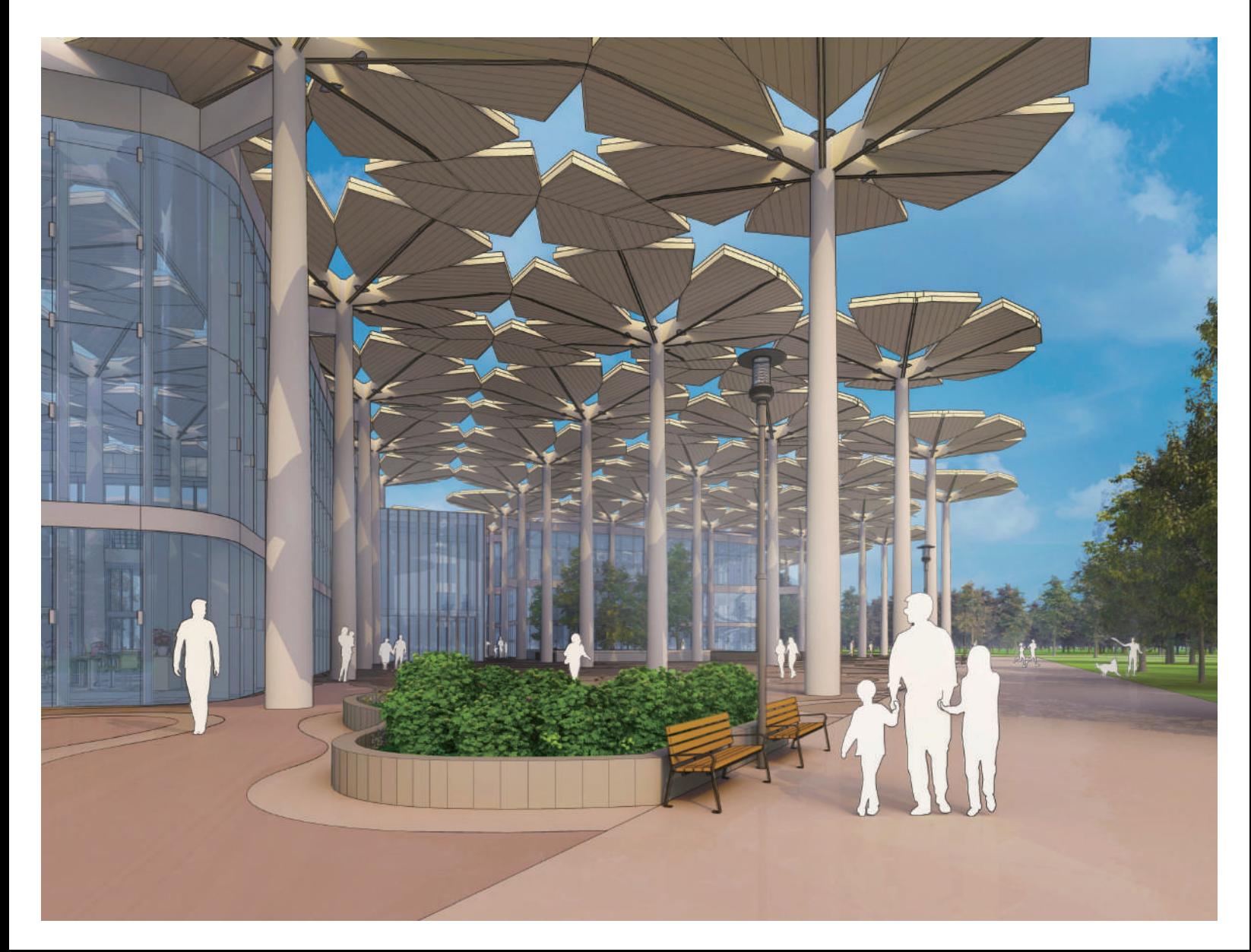

# **Contents**

스케치업 **I. 라이선스 활성화방법** 구독 라이선스 **활성화 및 사용 방법**

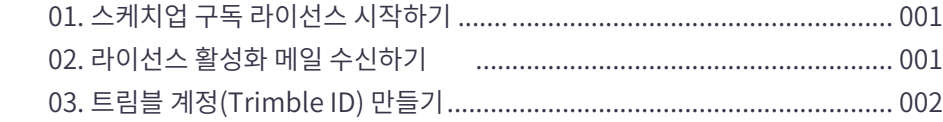

#### **II. 라이선스 할당방법**

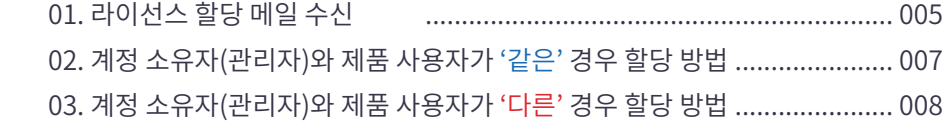

#### **III. 스케치업 설치방법**

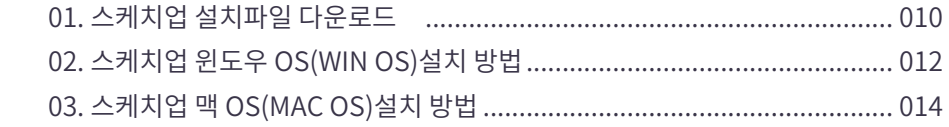

# **자주 하는 질문 I. 구매 (FAQ)**

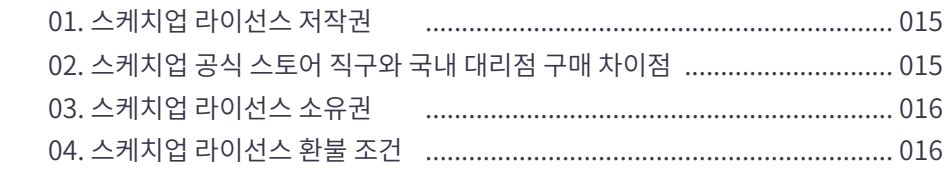

#### **II. 활성화**

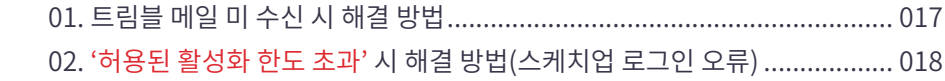

#### **III. 계정**

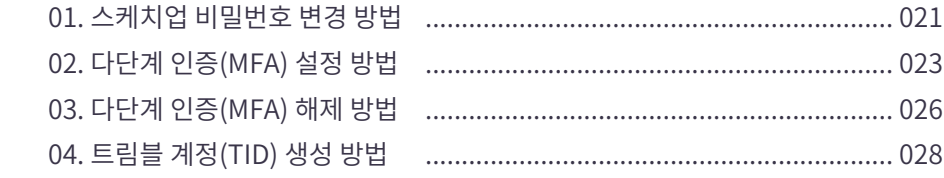

#### **IV. 제품**

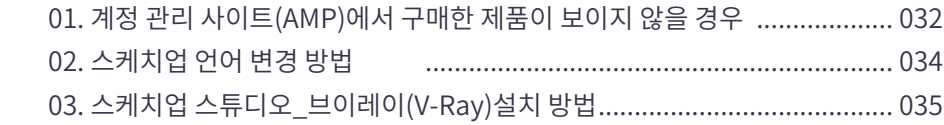

# 스케치업 구독(Subscription) 라이선스

# I. 라이선스 활성화하기

트림블 스케치업 구독형 라이선스 구매를 진심으로 감사드립니다.

고객님께서 구매하신 스케치업 구독형 라이선스는 기존 시리얼 번호를 통한 인증 방식이 아닌, 구매 시 입력한 이메일을 기반으로 한 활성화 방식을 채택하고 있습니다.

---------------------------------------------------------------------------------------------------------------------------------

따라서, 반드시 다음 내용들을 숙지하시고, 라이선스 활성화를 진행해 주시기 바랍니다.

# **01. 스케치업 구독 라이선스 시작하기**

스케치업 구독형 라이선스 구매 시, 구매자는 1일~2일(영업일 기준) 이내 Trimble Identity 및 (주)빌딩포인트코리아로부터 아래 이미지와 같이 총 3개의 메일을 수신 받습니다.

※ 활성화 메일은 라이선스 결제 완료 후 평균 1~2일(영업일 기준) 안에 트림블 본사로부터 발송됩니다.

※ 활성화 메일 링크는 라이선스 발급일로부터 72시간 동안 유효합니다.

# **02. 라이선스 활성화 메일 수신**

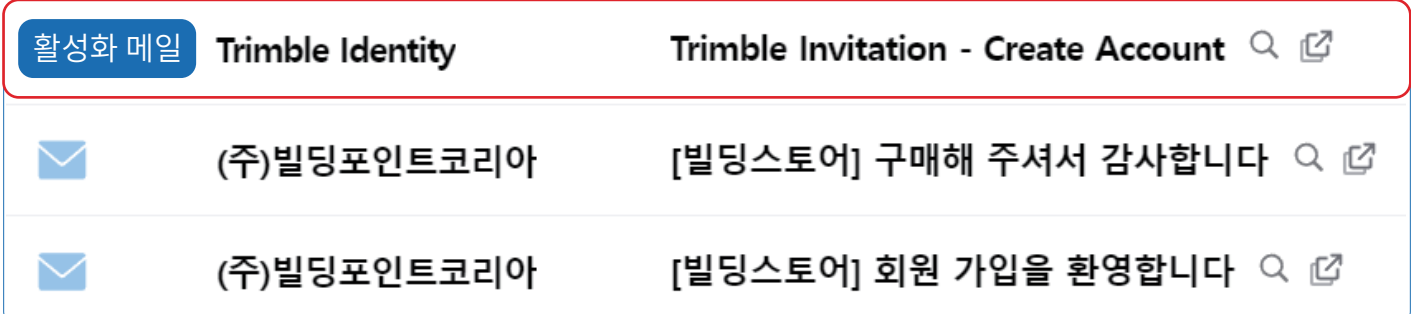

1. 구매 시 입력한 이메일과 동일한 이메일로 트림블 계정(TID)을 생성한 적이 **없을** 경우

- 2 페이지 '트림블 계정(Trimble ID) 만들기'로 이동
- 2. 구매 시 입력한 이메일과 동일한 이메일로 트림블 계정(TID)을 생성한 적이 **있을** 경우
- 5 페이지 '라이선스 할당하기' 로 이동

## 3. 활성화 메일을 받지 못하는 경우

- 트림블 계정(TID) 생성 이력이 있을 경우
- 스팸 메일함 확인
- 스팸 메일함에도 활성화 메일 수신이 확인되지 않을 경우 자주 하는 질문(FAQ) 확인

메일 수신 및 라이선스 활성화 관련 문제가 발생할 경우 **빌딩포인트코리아 스케치업 기술지원팀**으로 문의해 주세요.

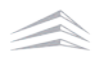

# 트림블 계정(Trimble ID) 만들기

# **02. 트림블 계정(Trimble ID) 만들기**

# **1** 활성화 메일 내 'Click here' 선택 후 계정 생성 사이트로 이동

# <sup>®</sup>Trimble.

# **Welcome to Trimble!**

Create a Trimble ID to access all things Trimble.

**고객명**  $Hil$ 

Trimble Entitlement has invited you to create a Trimble ID. Your Trimble ID will give you access to Trimble products and services.

Click here to accept the invitation. This link will expire in 60 days.

Thanks, The Trimble Team

**클릭**

## **2** 사용자 이름 및 이메일을 입력한 뒤 '코드 보내기'를 선택하여 인증코드를 작성한 메일로 발송

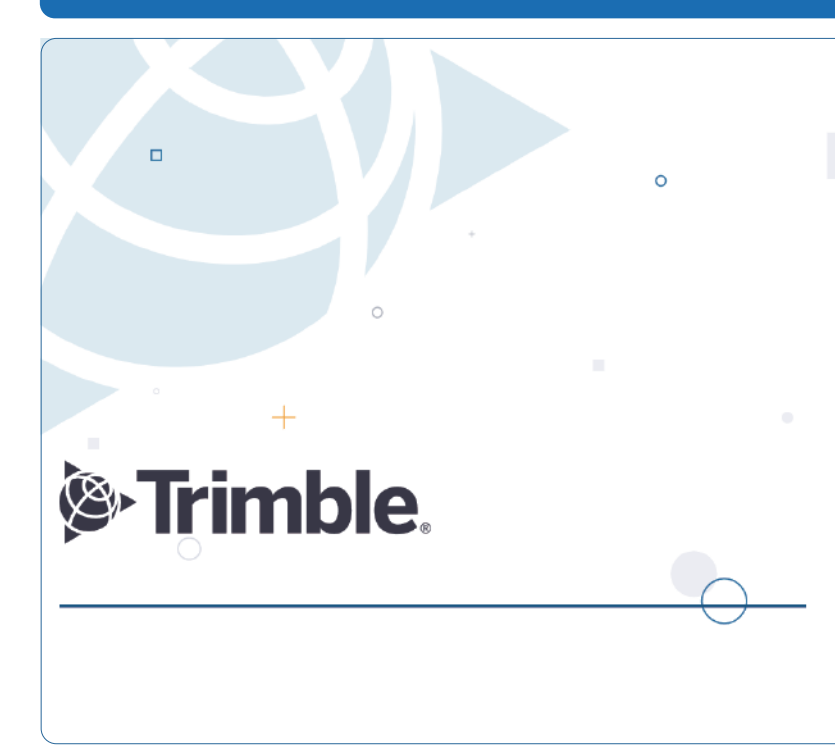

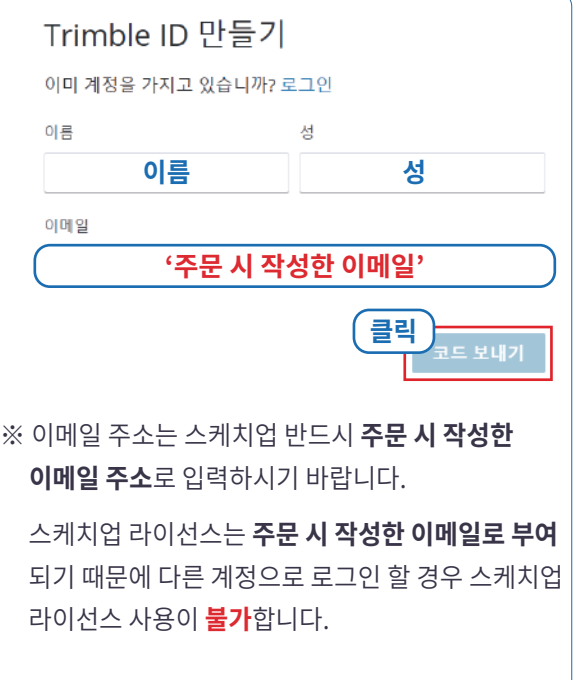

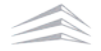

# **3** 메일로 전달된 인증코드를 입력한 뒤 제출

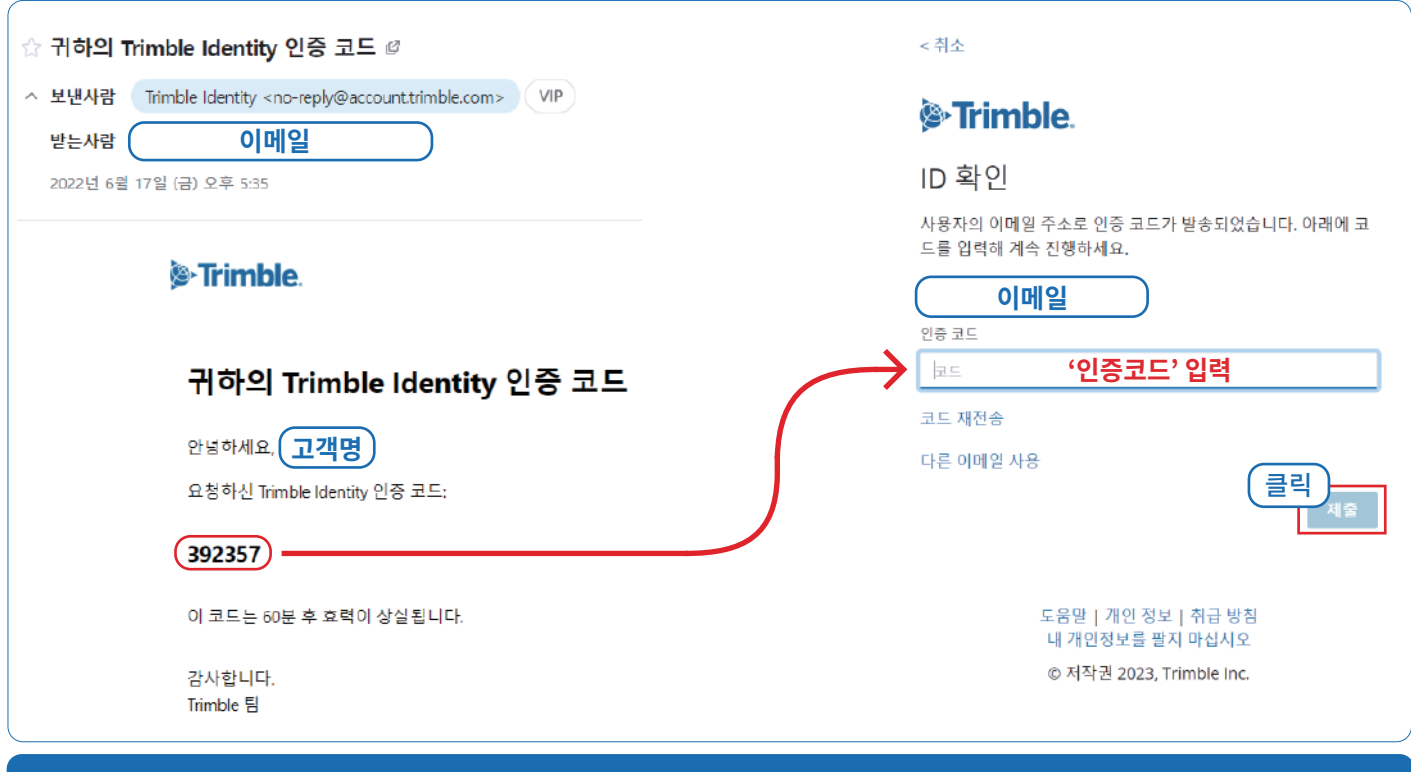

# **4** 표시된 조건에 맞게 비밀번호 생성 후 국가, 시간대, 언어 선택

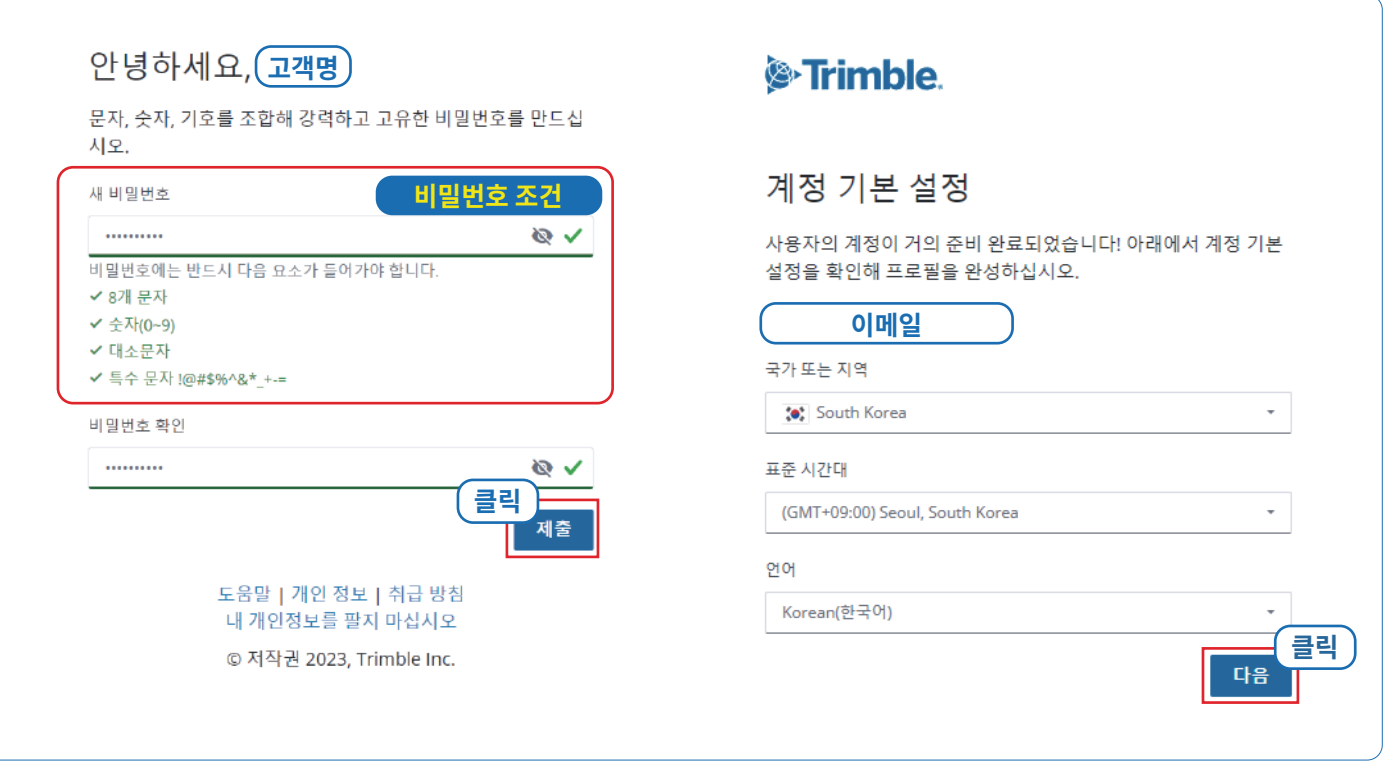

# **5** '나중에 MFA를 활성화하겠습니다.' 선택(2차 보안이 필요하신 분만 선택해 주세요.)

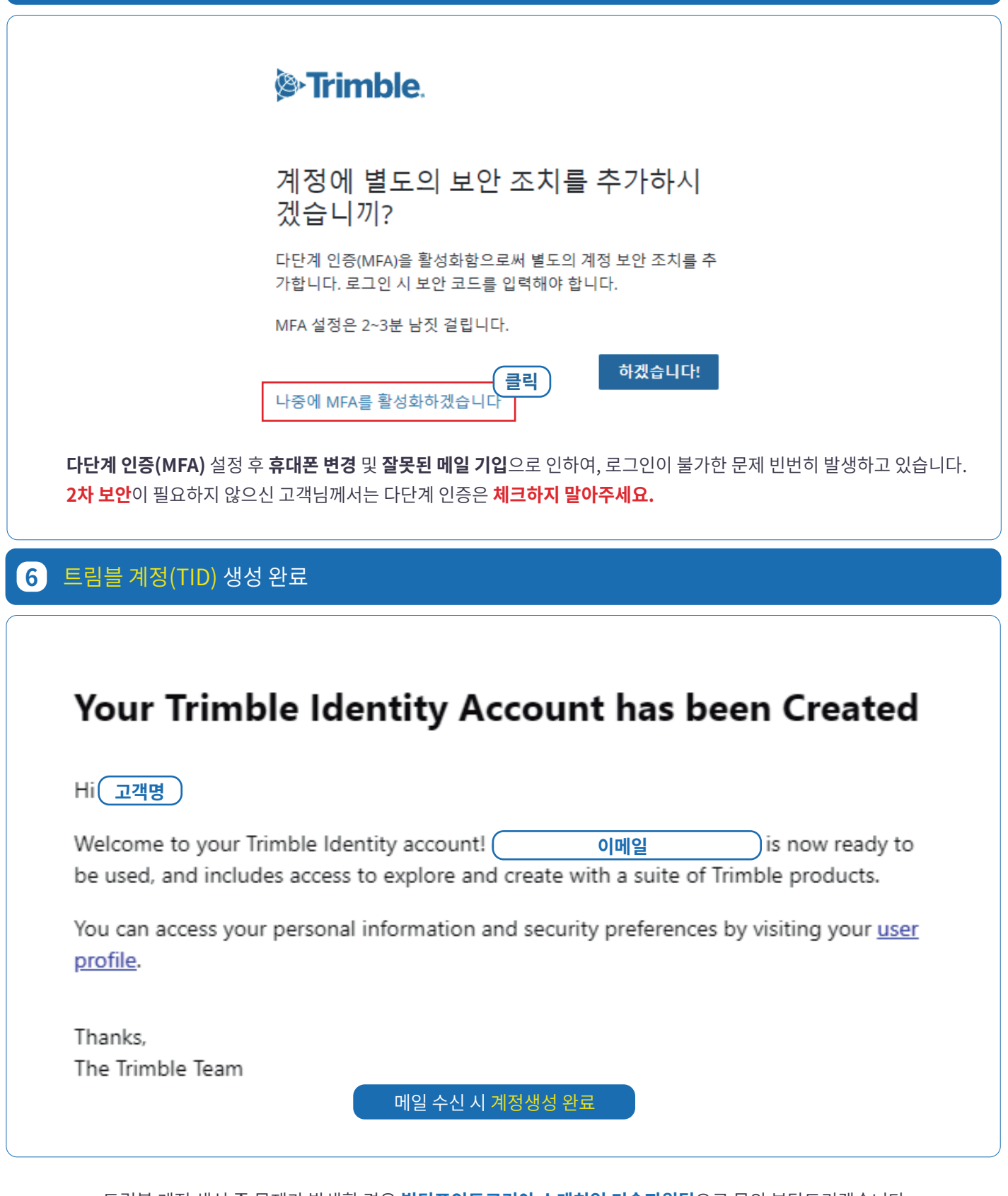

트림블 계정 생성 중 문제가 발생할 경우 **빌딩포인트코리아 스케치업 기술지원팀**으로 문의 부탁드리겠습니다.

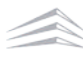

# 라이선스 할당하기

# II. 라이선스 할당하기

# **01. 라이선스 할당 메일 수신**

트림블 계정(TID) 생성 완료 시 트림블 본사로부터 라이선스 할당 메일이 발송됩니다.

※ 라이선스를 할당하지 않을 경우, 스케치업 사용이 불가하오니 반드시 라이선스 할당을 부탁드리겠습니다.

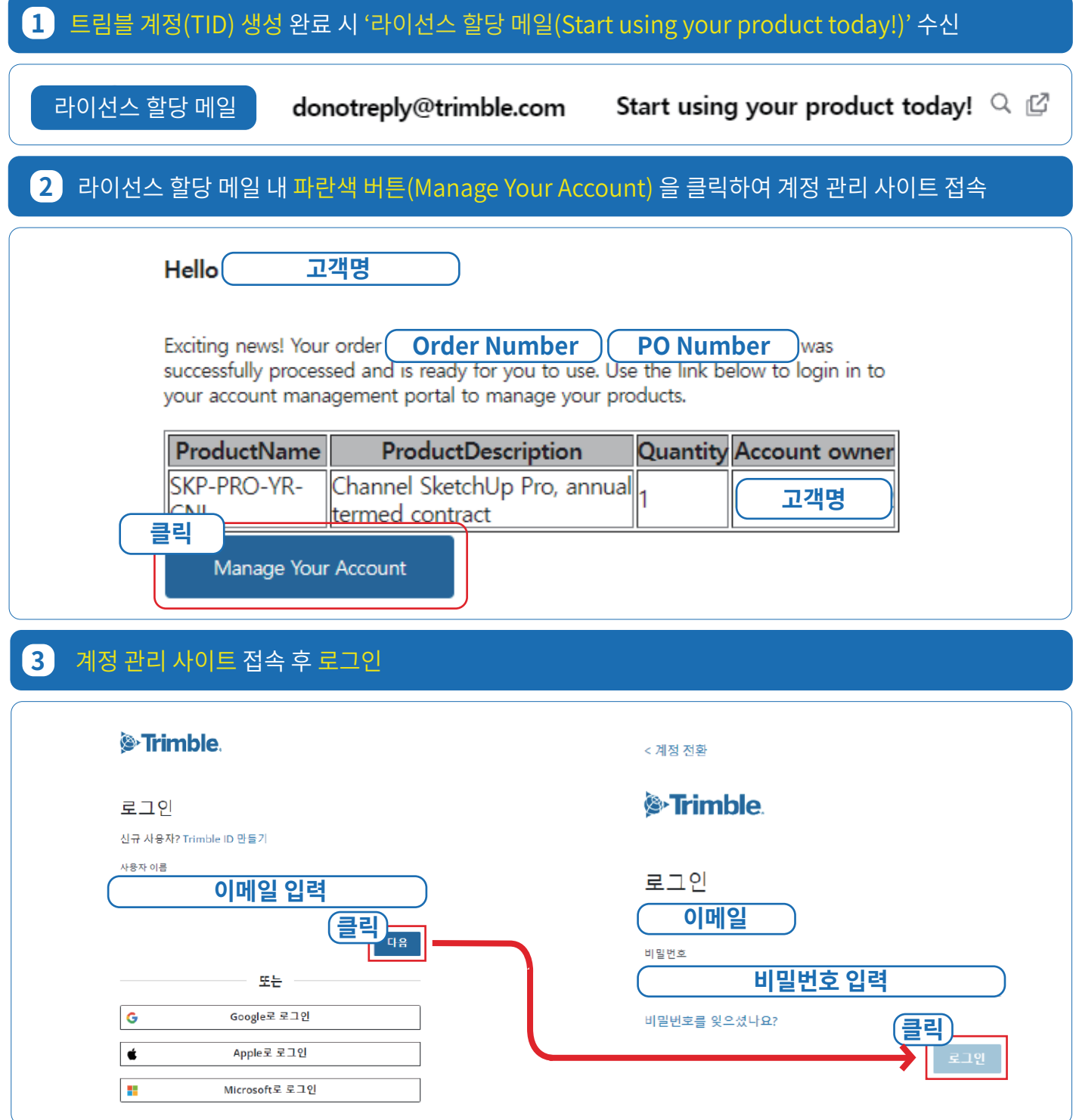

**4** 로그인 시 표시 계정 선택 창이 팝업되며, 아래 예시와 같이 이름과 구매처가 동시에 적힌 계정 선택

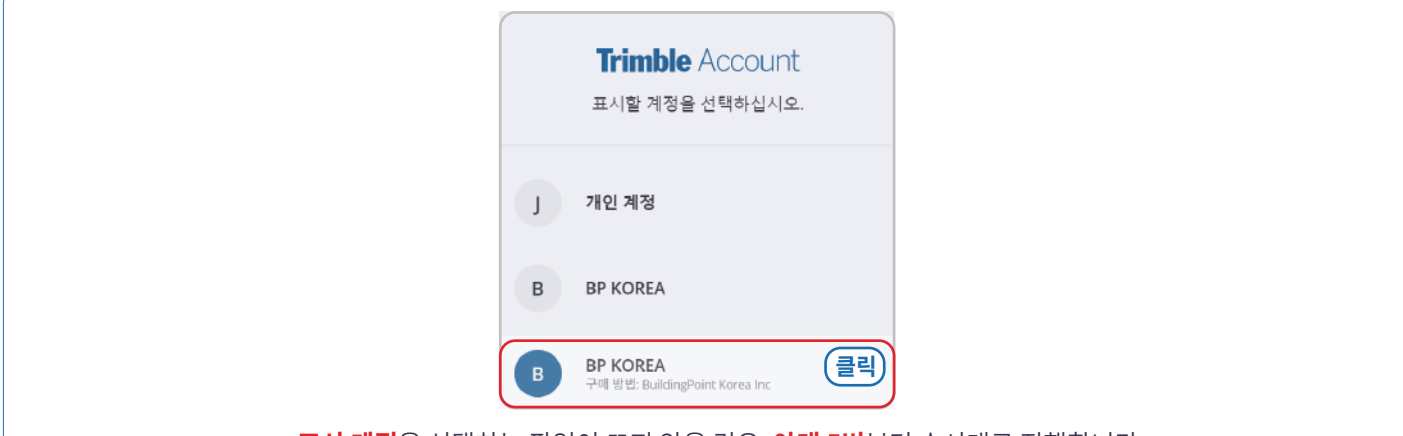

**표시 계정**을 선택하는 팝업이 뜨지 않을 경우, **아래 5번**부터 순서대로 진행합니다.

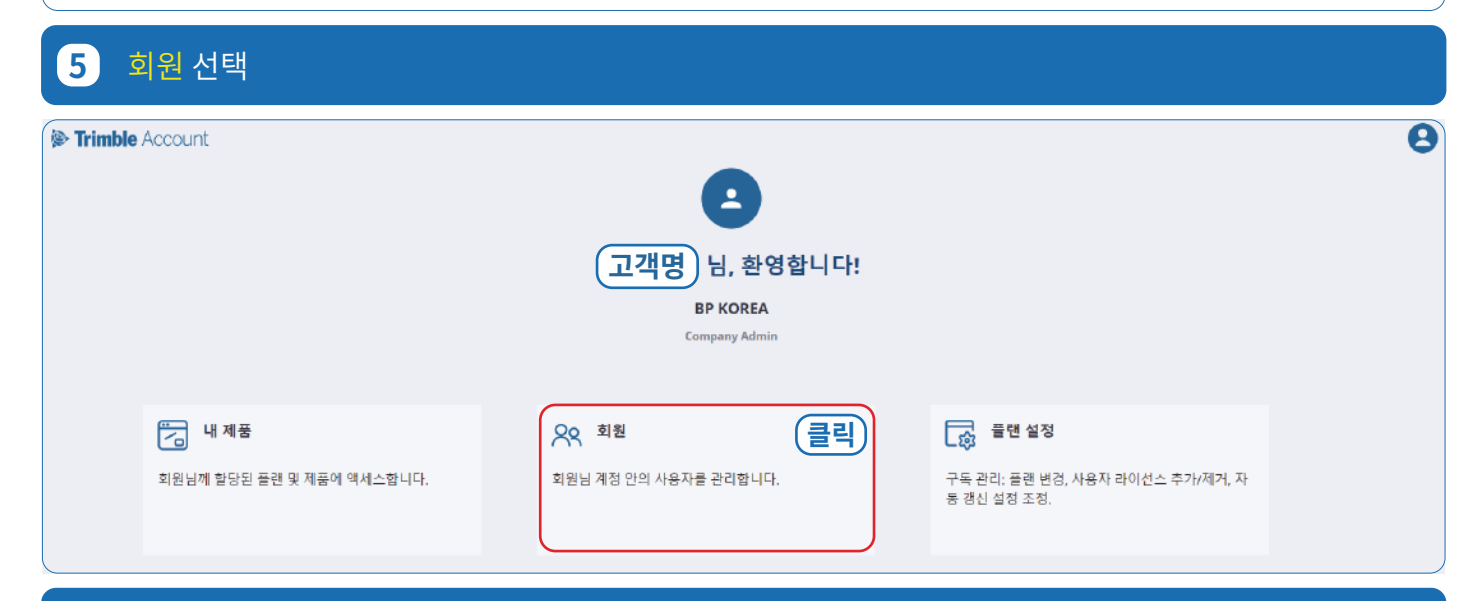

## **6** 정상적으로 구매방법(구매처)이 표기되는지 확인**[필수]**

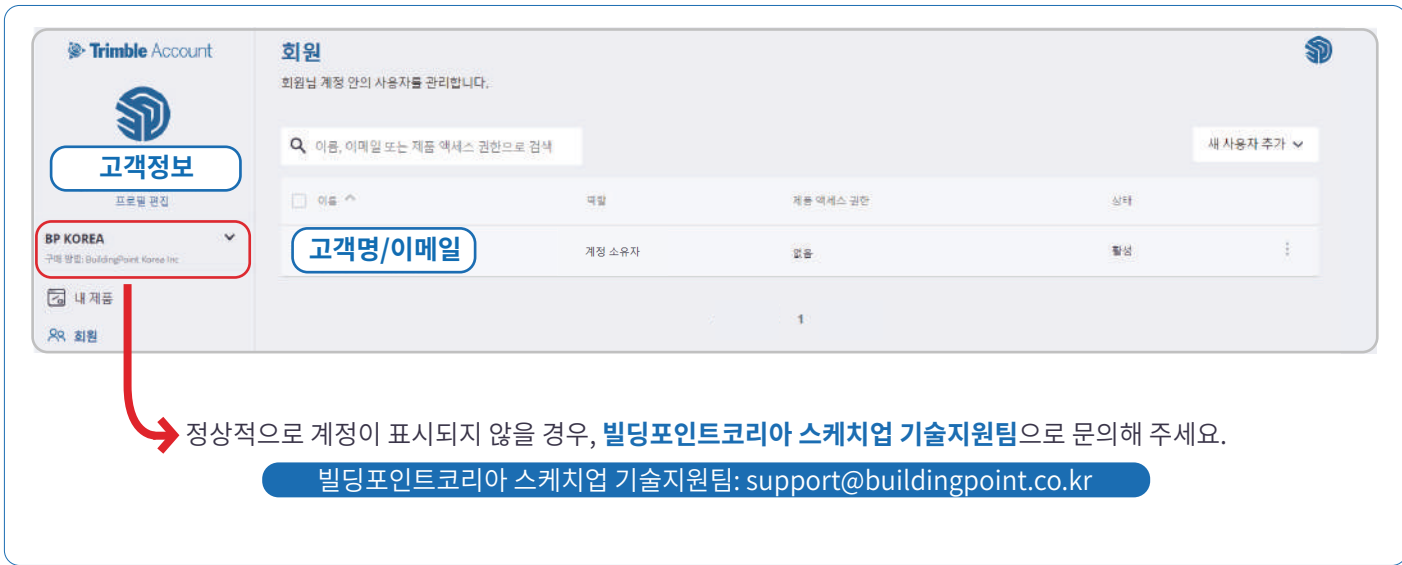

BuildingPoint

# **02. 계정 소유자(관리자)와 제품 사용자가 '같을' 경우 할당 방법**

계정 소유자가 직접 스케치업을 사용하는 경우에는 아래 방법대로 라이선스를 할당해 주세요.

#### **1** 우측 점 3개 선택 후 '제품 엑세스 권한 수정' 클릭 D <sup>®</sup>-Trimble Account 회원 .<br>회원님 계정 안의 사용자를 관리합니다. SD 새 사용자 추가 ↓ Q 이름, 이메일 또는 제품 액세스 권한으로 검색 **고객정보** 프로필 면접 □ 아유 ^ 역할 .<br>제품 액세스 권한 상태 **BP KOREA**  $\frac{\pi}{2}$ **고객명/이메일** 계정 소유자 활성 없음 구매 방법: BuildingPoint Korea In 역할 변경 <sup>크로 변성</sup><br>제품액세스 권한 수정 2 내제품  $\mathbf{I}$  $\bar{3}$ **88 회원** 사용자 제거 [5 플랜설정

#### **2** 사용할 제품을 체크한 뒤 '제품 액세스 권한 저장'선택 시 라이선스 할당 완료

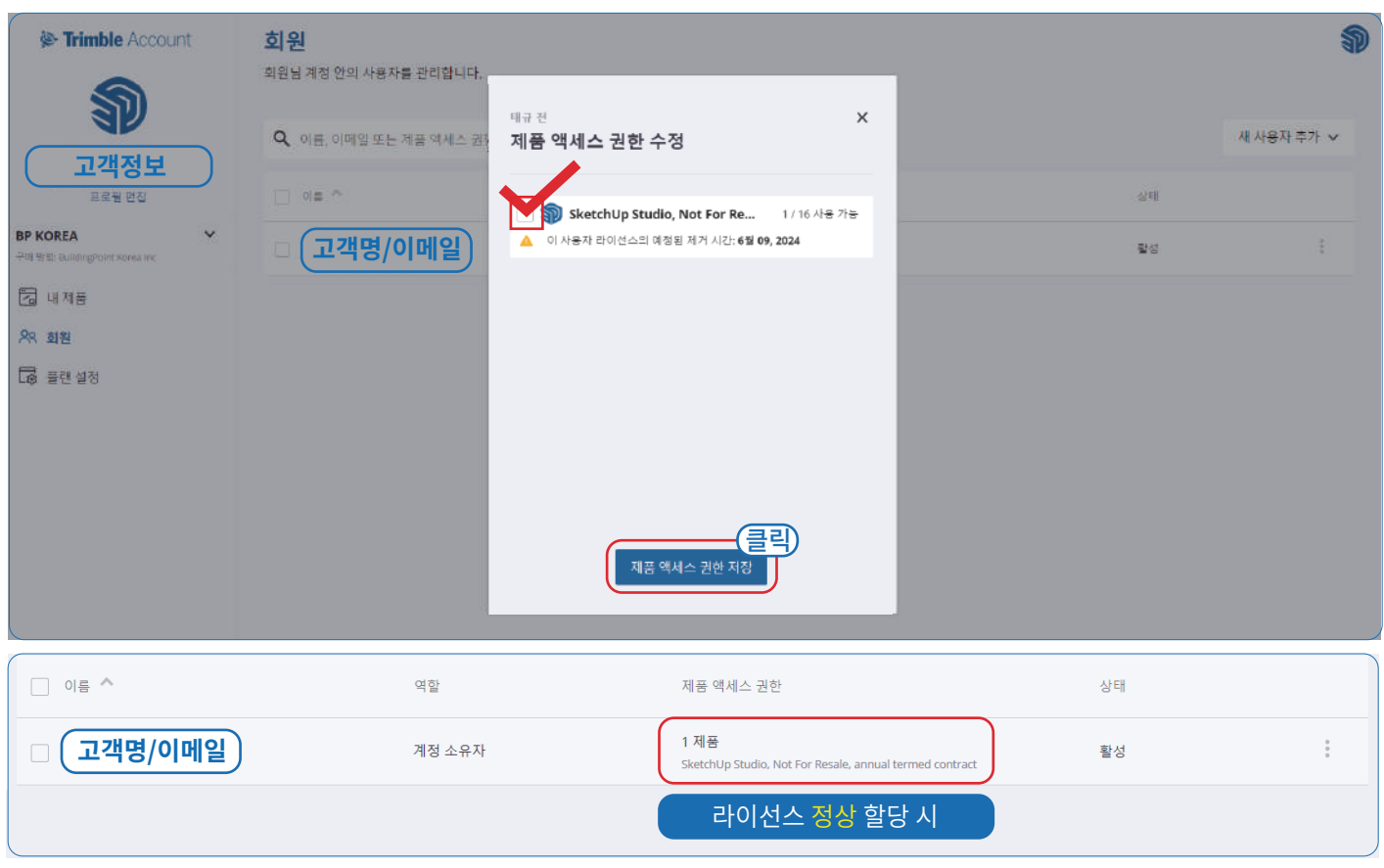

#### **라이선스 할당**이 완료되었다면, 스케치업을 실행한 뒤 **라이선스가 할당된 계정**으로 **로그인**하여 스케치업을 사용해 주세요.

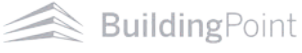

# **03. 계정 소유자(관리자)와 제품 사용자가 '다를' 경우 할당 방법**

계정 소유자와 제품 사용자가 다를 경우, 아래 방법대로 라이선스를 할당해 주세요.

※ **제품 구매자**와 **실사용자**가 다른 경우

※ **한 개 이상**의 라이선스를 보유하여, 관리자가 **여러 사용자**에게 **라이선스**를 **할당**해야하는 경우

#### **1** 우측 상단 새 사용자 추가 선택 S) <sup><sup>2</sup> Trimble Account</sup> 회원 회원님 계정 안의 사용자를 관리합니다. ŠĨ 새 사용자 추 **고객정보** 클릭 qu 제품 액세스 권한 프로필 편집 상태 일괄 추가 (.csv) **BP KOREA 고객명/이메일** 계정 소유자 없음 활성 구매 방법: Building) 圖 내제품  $\mathbf{1}$ **AR 회원 2** 이메일 입력 **D** Trimble Account 회원 Q 회원님 계정 안의 사용자를 관리합니다. Q. 이름, 이메일 또는 제품 액세스 권한으로 검색 새 사용자 추가 ↓ **고객정보** TI DIE A 프로필 편진 여압 제품 액세스 권린 **BP KOREA 고객명/이메일** 활성 × 새 사용자 추가 可 915:8 图 내제품 이메일 **용호 화원 最 플랜설정** 새 사용자 추가 시 트림블 계정(TID)이 있다면, 별도의 계정 생성 과정 없이 사용자 세부정보 설정 창으로 이동됩니다. 만약 트림블 계정이 없다면, '트림블 계정 만들기(TID)'를 참고하여 계정 생성 후 역할과 권한을 설정해 주세요.

#### 새로운 **트림블 계정(TID) 생성 방법**은 **자주 묻는 질문(FAQ)**을 참고해 주세요.

BuildingPoint

# **3** 역할 및 제품 액세스 권한 설정 후 사용자 추가 선택

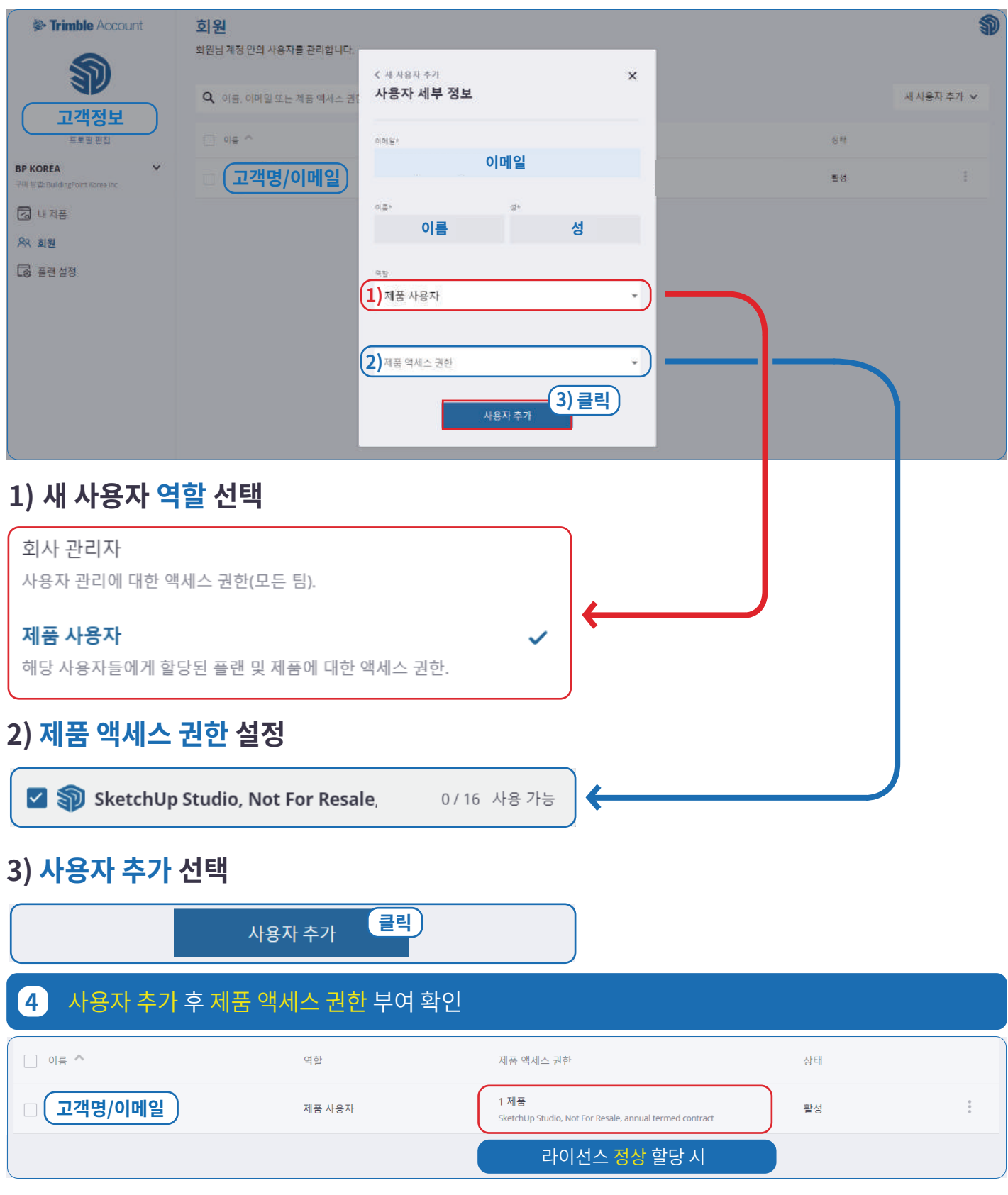

**라이선스 할당**이 완료되었다면, 스케치업을 실행한 뒤 **할당된 계정**으로 **로그인**하여 스케치업을 사용해 주세요.

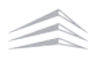

# 스케치업 설치하기

# III. 스케치업 설치하기

# **01. 스케치업 설치파일 다운로드**

SketchUp 2023 버전부터 스케치업 프로와 스케치업 스튜디오의 설치파일이 통합되어, 스케치업 스튜디오 고객님께서도 아래 방법과 동일하게 설치해 주시면 됩니다.

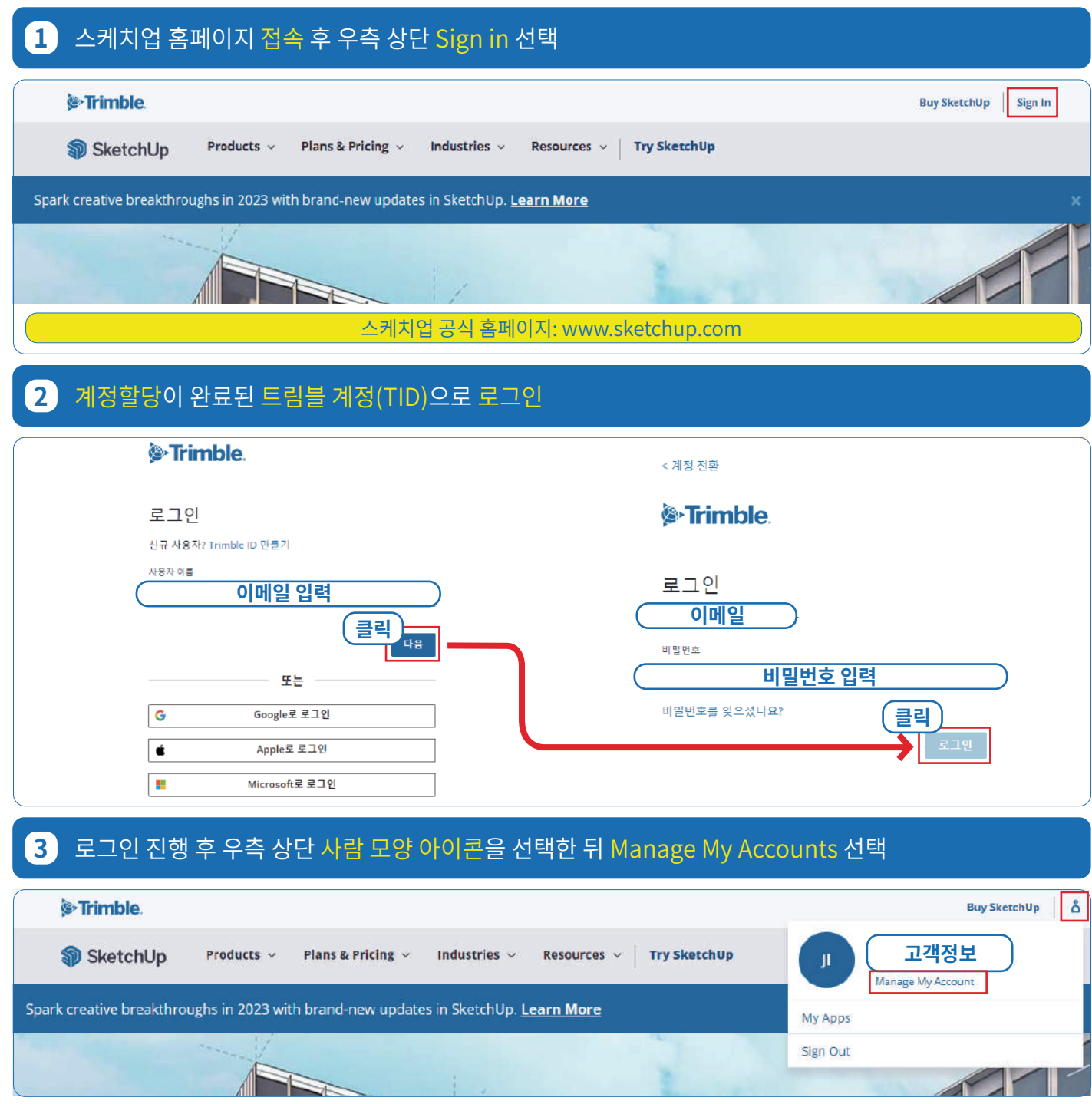

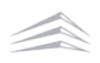

#### **4** 내 제품 선택0 Trimble Account **고객명 )** 님, 환영합니다! **BP KOREA Company Admin K 플랜설정** <mark>기</mark> 내제품 **클릭 88 회원** .<br>회원님께 할당된 플랜 및 제품에 액세스합니다. 회원님 계정 안의 사용자를 관리합니다. 구독 관리: 플랜 변경, 사용자 라이선스 추가/제거, 자 통 갱신 설정 조정.

## **5** 내 제품 내 포함된 어플리케이션 보기 선택 후 스케치업 프로 다운로드 선택

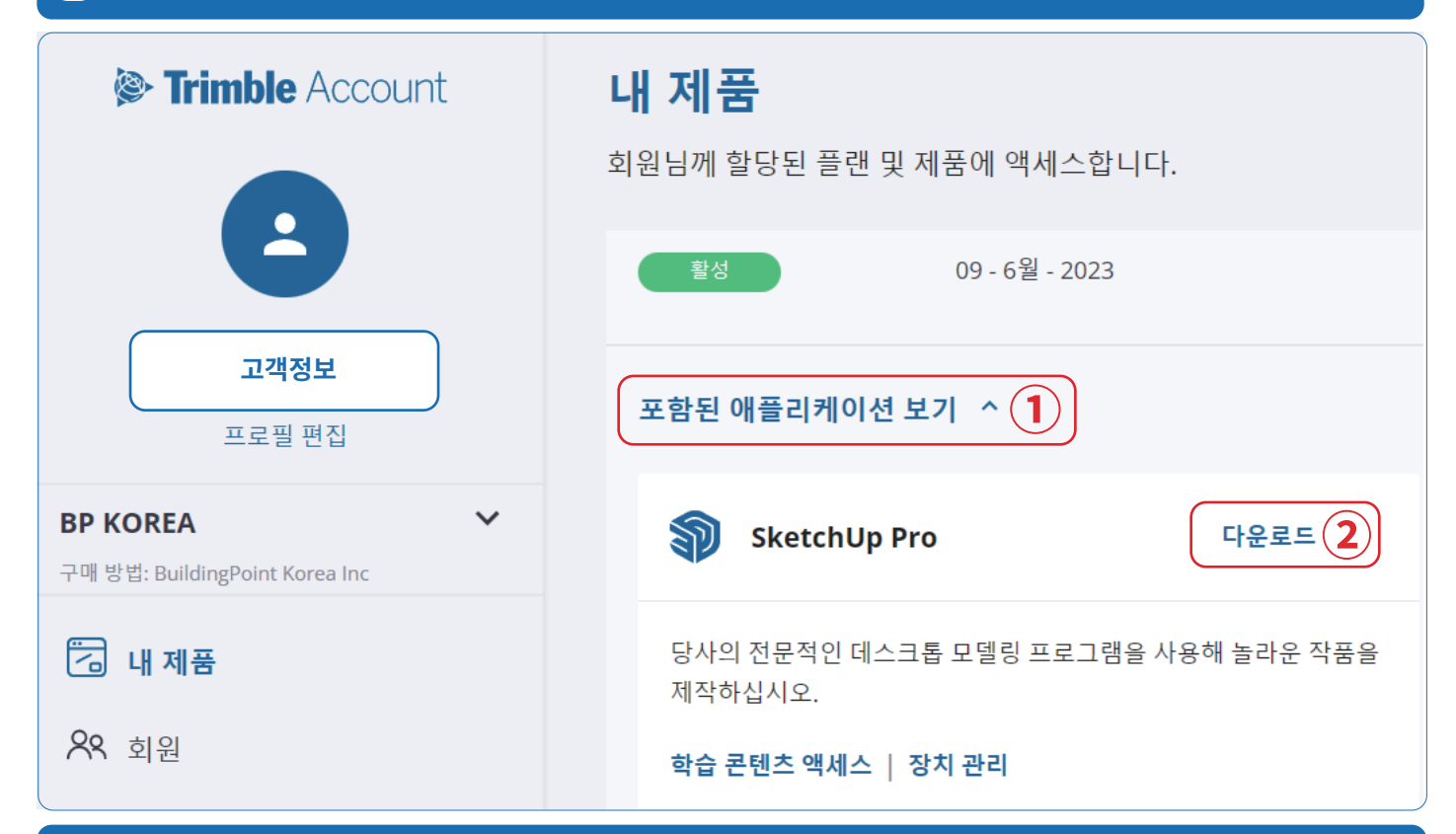

# **6** 원하는 버전 및 OS 선택 후 설치파일 다운로드

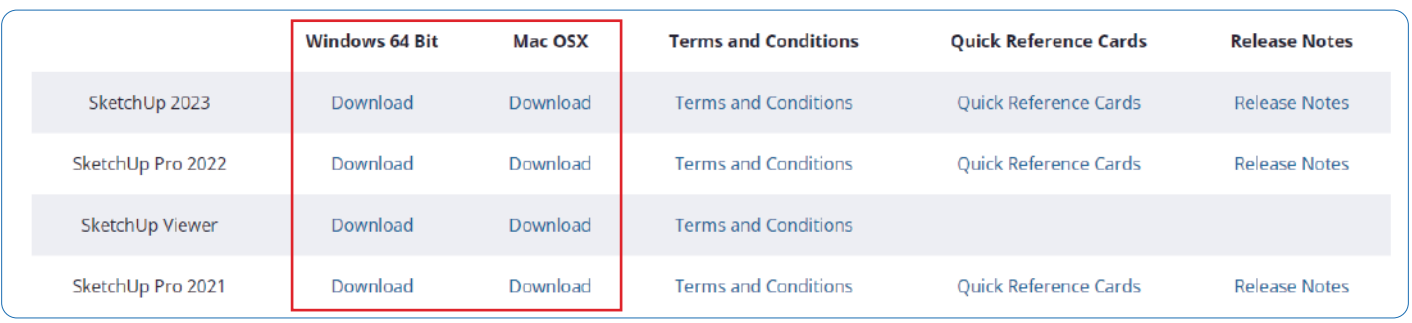

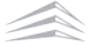

# **02. 스케치업 WINDOW OS 설치하기**

## **1** 다운로드 받은 스케치업 설치파일 실행

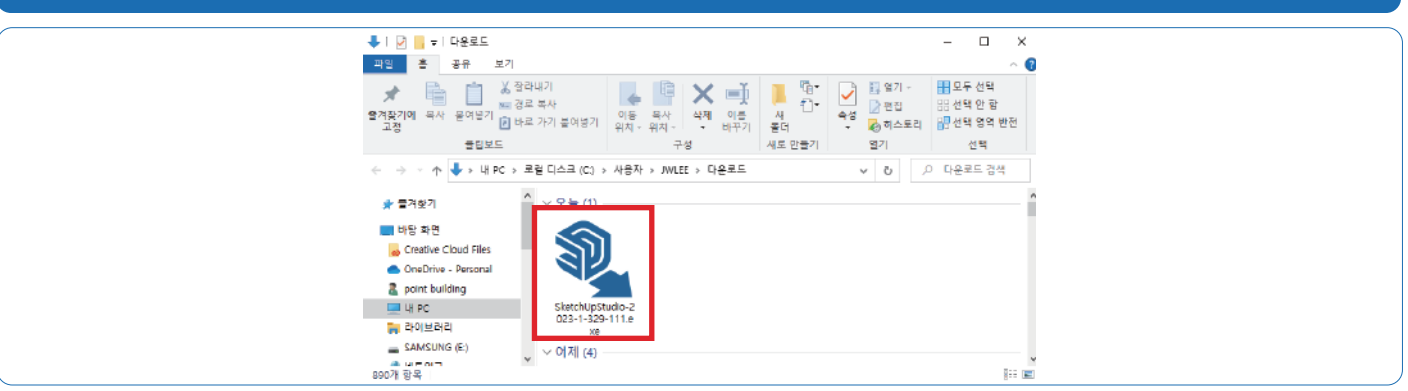

# **2** Next 선택(스케치업 언어설정 변경은 자주 하는 질문(FAQ)을 참고해 주세요.)

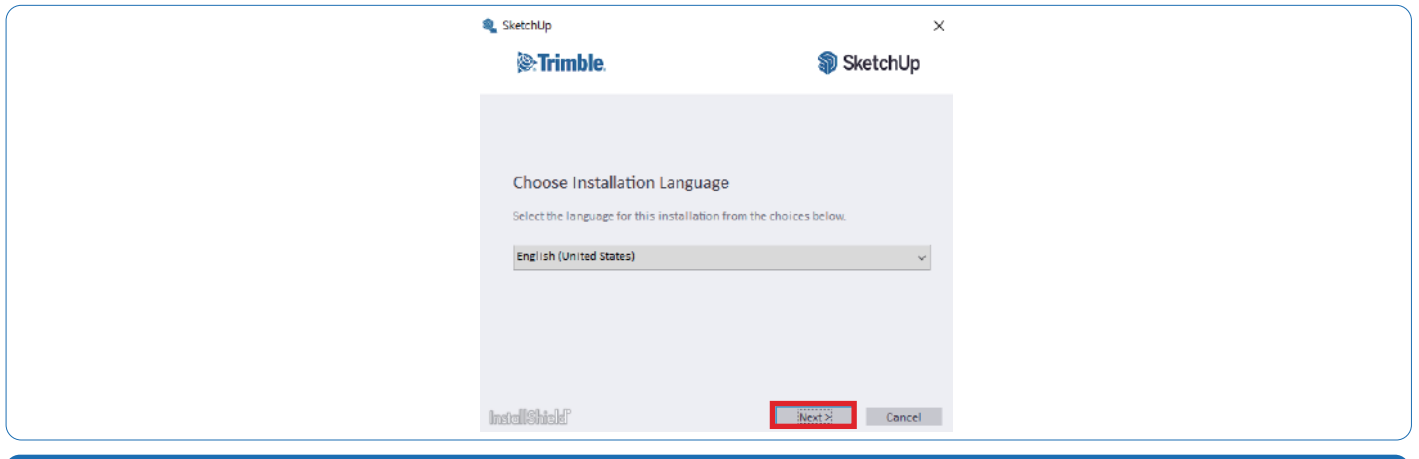

## **3** 구매 제품(SketchUp Pro, SketchUp Studio)에 맞춰 체크

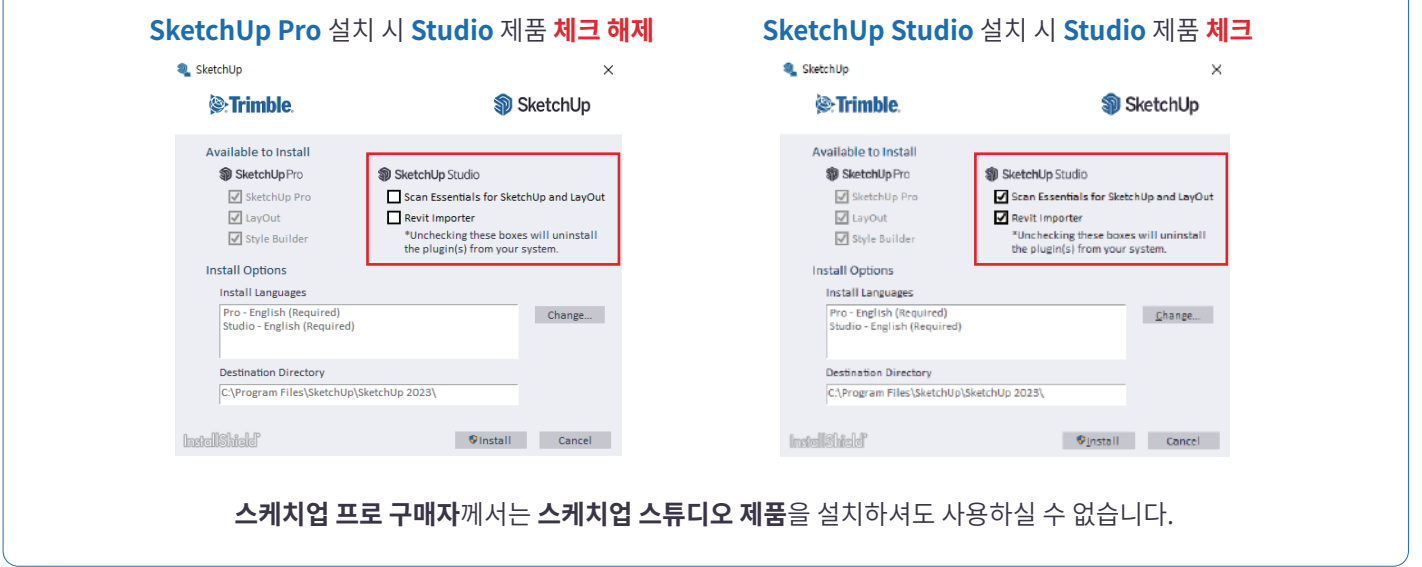

#### **4** Change... 버튼을 선택해 원하는 언어로 변경 후 Install 선택**@** SketchUp **®** SketchUp  $\times$ <sup>2</sup>. Trimble **S** SketchUp **S**:Trimble Available to Install Pro Installation Languages SoletchUp Pro **SketchUp Studio**  $\blacksquare$  Pro - English (Re SketchUp Pro Scan Essentials for SketchUp and LayOut Pro - Chinese (Simplified) V LayOut Revit Importer Pro - Chinese (Traditional) \*Unchecking these boxes will uninstall Style Builder Pro - French (Standard) the plugin(s) from your system. Pro - German **Install Options** Pro - Italian **Install Languages** Pro - Japanese Pro - English (Required) Pro - Korean Change... Studio - English (Required) Pro - Portuguese (Brazilian) **Studio Installation Languages Destination Directory** C:\Program Files\SketchUp\SketchUp 2023\ Studio - English (Required) **InstallShield' InstallShield' Vinstall** Cancel **5** Finish 버튼을 선택해 설치 완료

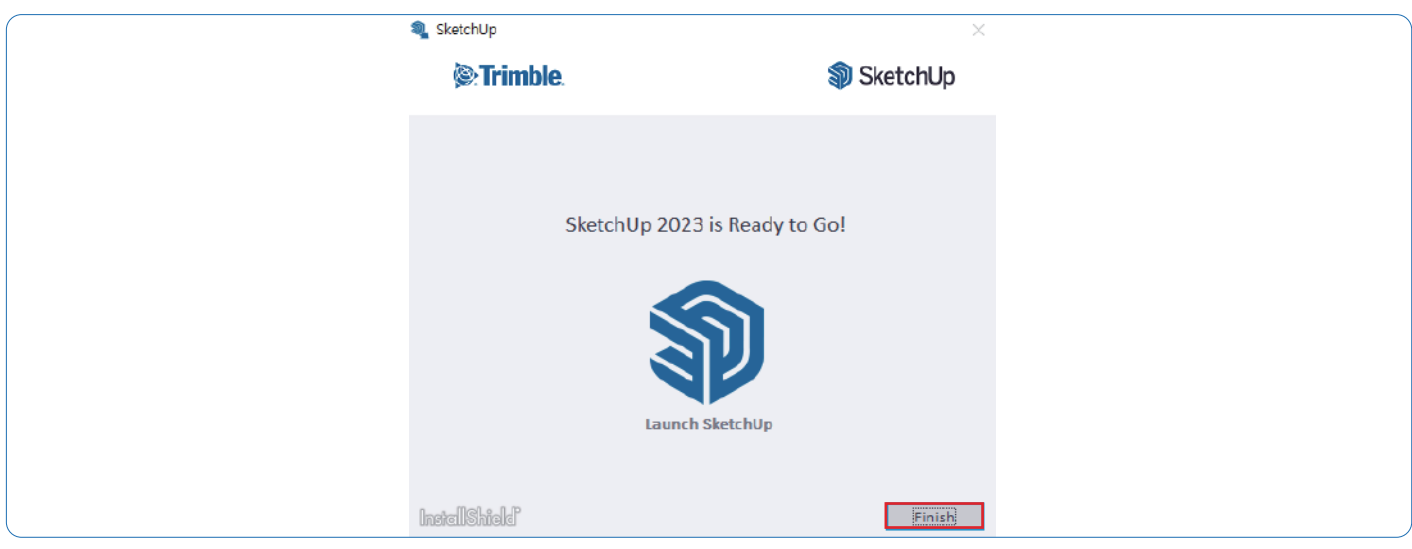

스케치업 설치 중 문제가 발생할 경우 **빌딩포인트코리아 스케치업 기술지원팀**으로 문의 부탁드리겠습니다. 빌딩포인트코리아 스케치업 기술지원팀: support@buildingpoint.co.kr

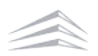

# **02. 스케치업 MAC OS 설치하기**

## **1** 다운로드 받은 스케치업 설치파일 실행

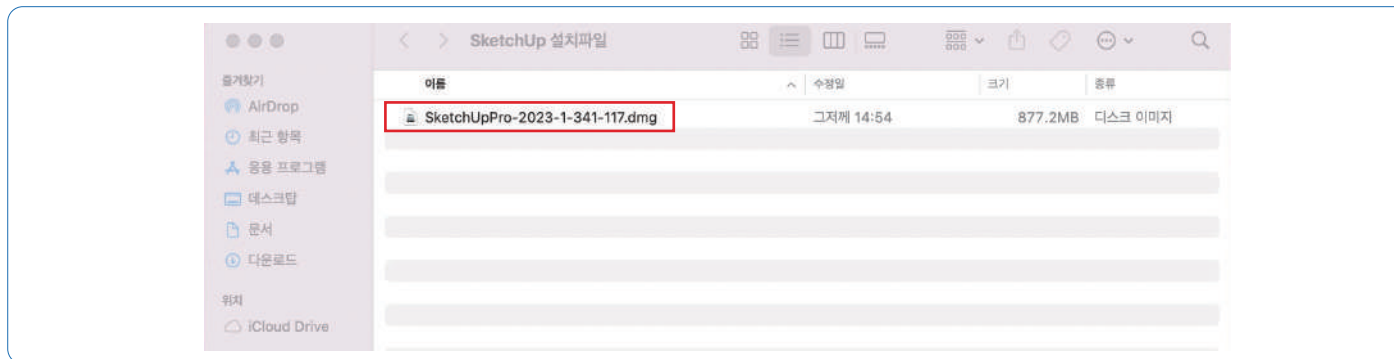

## **2** SketchUp2023 선택 후 Applications으로 드래그 앤 드랍

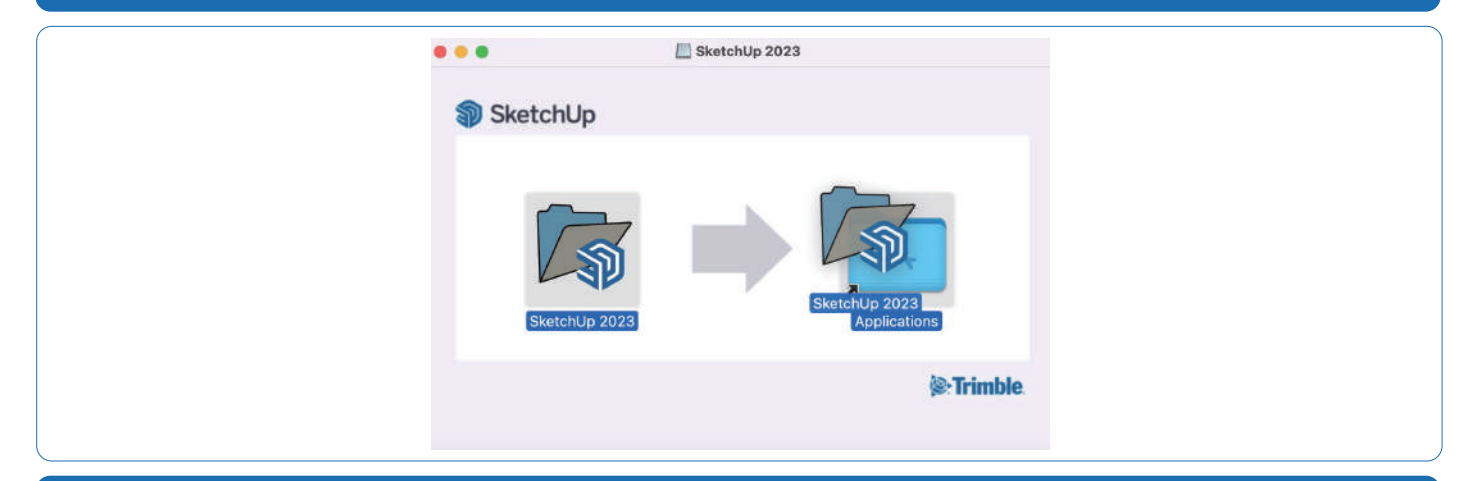

# **3** 폴더 내 스케치업 실행 후 열기

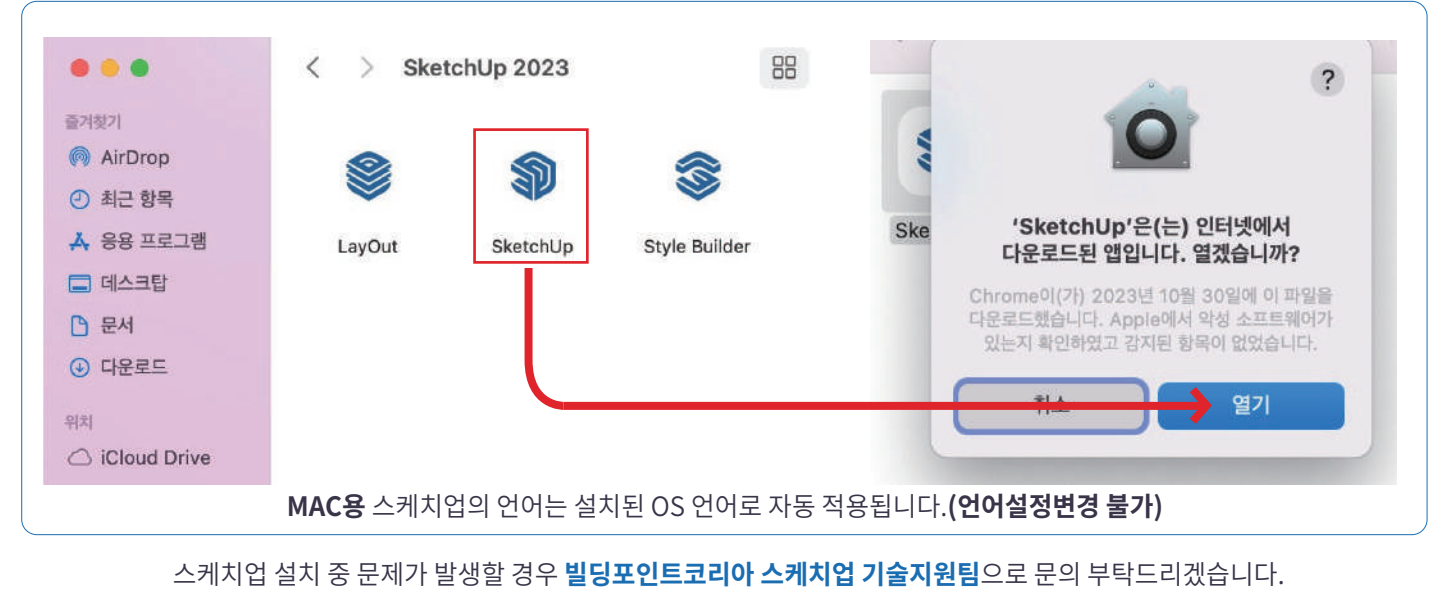

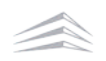

# 자주 하는 질문(FAQ)

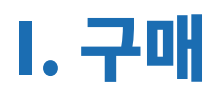

# **01. 스케치업 라이선스 저작권**

저작권이란 **'창작물을 만든 사람의 노력과 가치를 인정하고, 만든 사람, 즉 저작자의 권리를 보호하고자 하는 것'** 을 의미하며, 트림블 스케치업 소프트웨어 제품은 저작권법 상, **'컴퓨터프로그램저작물'**에 해당합니다.

따라서, 정품 라이선스를 구매해서 사용해야하는 소프트웨어입니다.

스케치업 라이선스는 스케치업 소프트웨어를 사용할 수 있는 권리를 뜻하며, 사용자가 자신의 컴퓨터에 스케치업을 설치해서 사용할 수 있음을 의미합니다. 즉, **정식 경로를 통해 발급된 라이선스가 아닌 경우, 불법 라이선스 사용으로 간주되어 저작권법에 위배되며, 이에 따른 책임이 동반됩니다.**

스케치업을 이용하여 영리활동을 하는 모든 개인과 기업은 정품 라이선스를 사용해야 하며, 스케치업 라이선스는 다음 3가지 경로를 통해 구매가 가능합니다.

#### **국내**

- 빌딩포인트코리아 온라인 스토어 (store.buildingpoint.co.kr)

- 전국 스케치업 리셀러

해외

- 트림블 스케치업 홈페이지 (sketchup.com)

# **02. 스케치업 공식 스토어 직구와 대리점 구매 차이**

스케치업은 2012년 트림블이 구글에서 인수하였으며, 이후 스케치업의 저작권(라이선스)은 트림블과 트림블의 공식 파트너사에 의해 관리되고 있습니다.

국내에서 구입한 라이선스의 경우, 빌딩포인트코리아에서 라이선스 정보 관리가 진행되지만, 트림블 스케치업 홈페이지(해외)에서 구입하실 경우, 라이선스를 본사 웹사이트에서 **직구**한 것으로 간주됩니다.

#### 가격

- 트림블 스케치업 홈페이지(해외)와 국내 대리점과의 가격 차이는 환율과 국내 세금, 그리고 한국 내 기술 지원과 관련한 부분에 의해서 차이가 발생하게 됩니다.

#### 기술 지원

- 트림블 스케치업 홈페이지(해외)에서 스케치업을 **직구**하게 될 경우 빌딩포인트코리아는 직구 고객의 라이선스 정보 관리 및 **기술 지원이 불가**하기 때문에 구매처인 트림블 스케치업 홈페이지에 직접 영어로 문의를 보내주셔야 합니다.

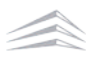

# **03. 스케치업 라이선스 소유권**

스케치업 라이선스는 기업 구매와 개인 구매로 나뉘게 됩니다. 그런데, 여기서 한 가지 주의해야 할 점은 라이선스를 개인이 구매한 경우, 해당 라이선스는 구매자 본인에게 귀속되며, 개인이 구입하여 기업이 사용할 경우는 저작권법상 위배됩니다.

이는 라이선스의 명의자와 실사용자가 다르기 때문입니다.

따라서, **프리랜서나 개인사업자가 아닌 이상 기업 구매를 추천드립니다.**

#### **기업 구매**

- 해당 기업의 기업 정보와 라이선스 관리를 담당할 관리자 정보로 구입

#### **개인 구매**

- 사용할 당사자의 정보로 구입

# **04. 스케치업 라이선스 환불 조건**

스케치업 라이선스는 라이선스의 활성화나 훼손이 되지 않은 상태에서 구독형 제품은 라이선스 발급일로부터 7일 이내, 영구형 제품은 20영업일 이내에만 반품 혹은 환불이 가능합니다.

스케치업 제품은 방문판매 등에 관한 법률 그리고 소비자보호에 관한 법률에서 규정한 '복제가 가능한 재화'에 해당되며, 청약 철회의 제한 사유의 적용 대상입니다.

즉, 제품에 따라 **라이선스 발급일로로부터 7일 이내 혹은 20영업일이 지날 경우**나 발급기간과 상관없이 **1회라도 라이선스를 활성화** 시켜 사용한 경우, 반품이나 환불은 불가합니다.

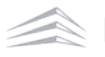

# I. 활성화

# **01. 트림블 메일 미수신 시 해결방법**

트림블에서 발송되는 모든 메일은 **구매 시 입력한 이메일**으로 발송됩니다.

## **1. 스팸 메일함 확인**

### **2. 스케치업 도메인 화이트 리스트 추가**

- sketchupmail@sketchup.com,
- noreply\_identity@trimblepaas.com,
- noreply\_identity@trimble.com

### **3. 회사 전산팀에서 관리하는 도메인일 경우, 아래 포트와 도메인 접속 허용**

- 포트: 5053, 50530, 80, 8888, 8080, 443
- 도메인: \*.sketchup.com, \*.trimble.com, \*.trimblepaas.com, \*.bing.com, cdn.cookielaw.org

### **4. 활성화 메일은 트림블 계정(TID)을 생성한 적이 있는 경우 발송되지 않음**

• 구매 시 입력한 이메일로 트림블 계정을 생성한 적이 있을 경우, 라이선스 할당을 진행한 뒤 스케치업을 사용해 주세요.

위 방법대로 진행했음에도 메일을 수신 받을 수 없을 경우, **빌딩포인트코리아 스케치업 기술지원팀**으로 문의해 주세요.

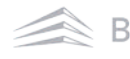

# **02.허용된 활성화 한도 초과 시 해결방법(로그인 오류)**

# **스케치업 장비 해제 방법**

트림블 본사 정책에 의해 스케치업 라이선스는 1PC 1라이선스 로 제공되고 있습니다. 다만 사용자의 편의를 위해 장비 2대(PC, iPad 등)까지 등록할 수 있도록 지원하고 있습니다. (동시접속은 불가합니다.)

2 대 이상의 장비(PC, iPad 등)에서 스케치업 로그인 진행 시 '허용된 활성화 한도를 초과했습니다.' 메세지가 팝업되며, 해당 팝업이 뜨는 경우 아래 순서대로 장비 해제를 진행해 주시면 됩니다.

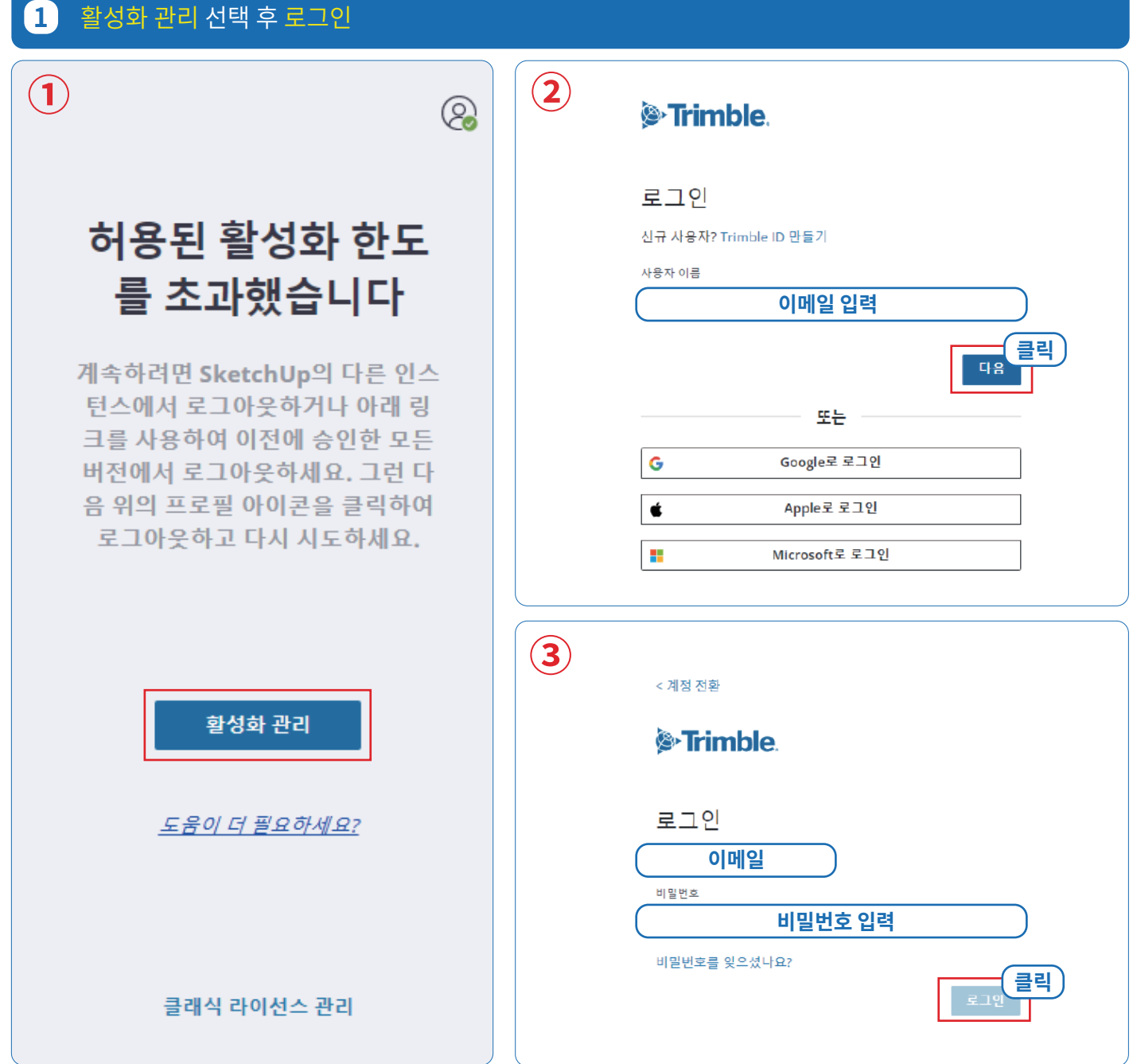

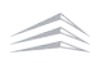

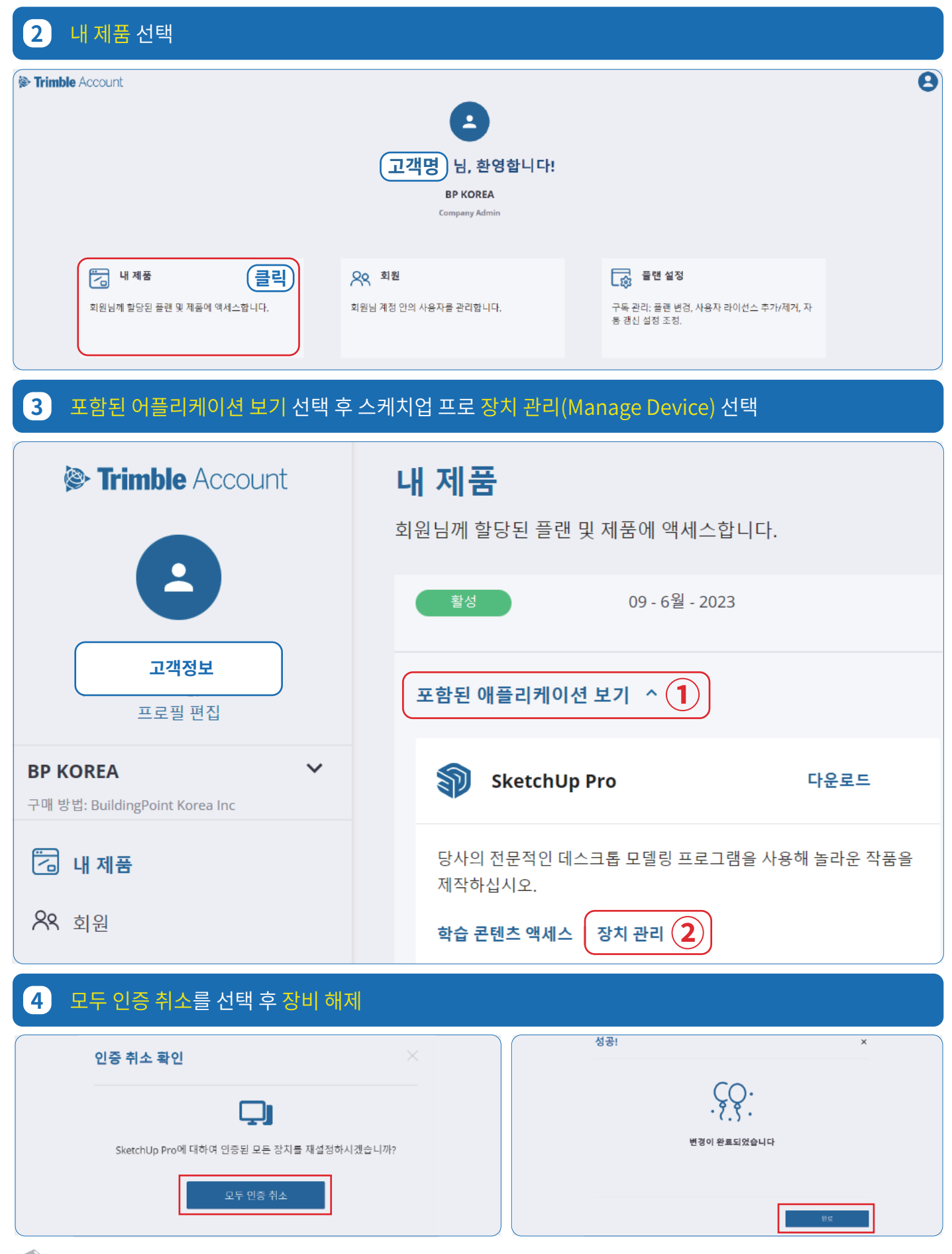

Welcome to SketchUp

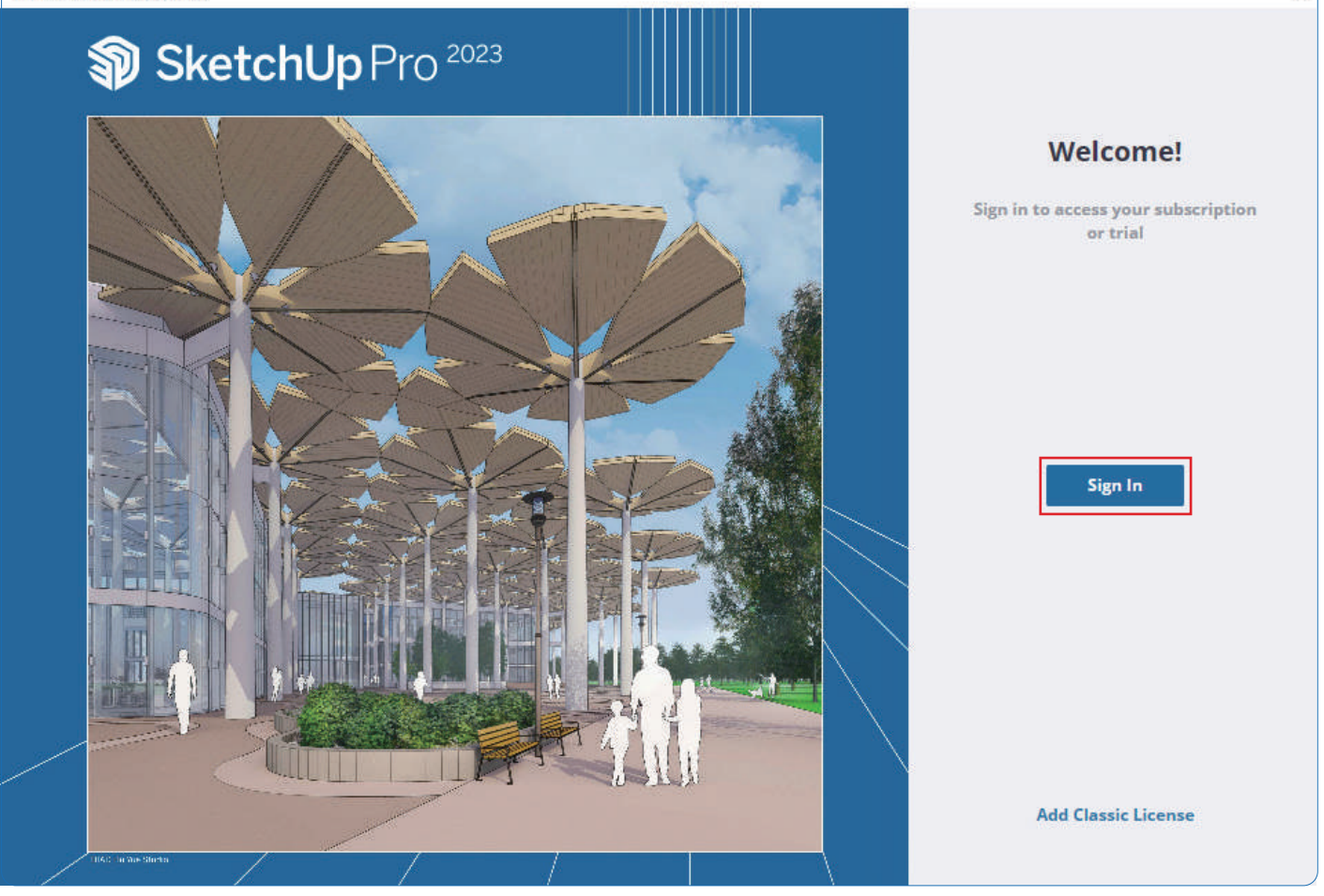

# **6** 로그인 이 후 스케치업 사용

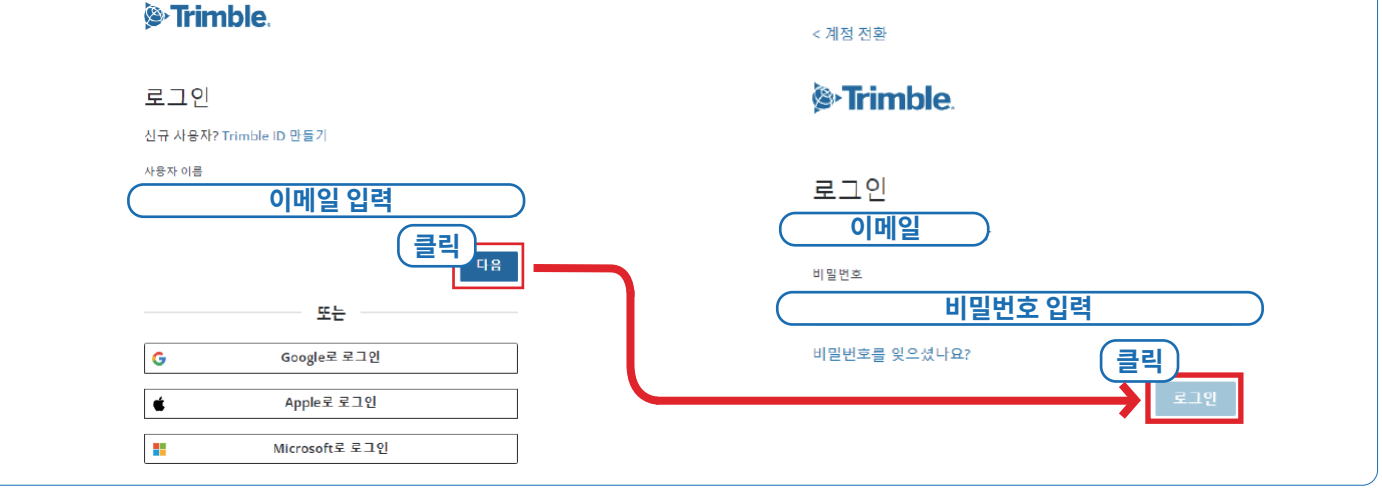

**모두 인증 취소** 이 후 스케치업 **재로그인**까지 진행했음에도, 동일한 오류가 발생하는 경우 **빌딩포인트코리아 스케치업 기술지원팀**으로 문의해 주세요.

빌딩포인트코리아 스케치업 기술지원팀: support@buildingpoint.co.kr

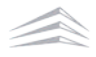

 $\times$ 

# II. 계정설정

# **01. 스케치업 비밀번호 변경 방법**

스케치업 비밀번호 초기화 및 변경은 스케치업 공식 홈페이지에서 변경할 수 있습니다.

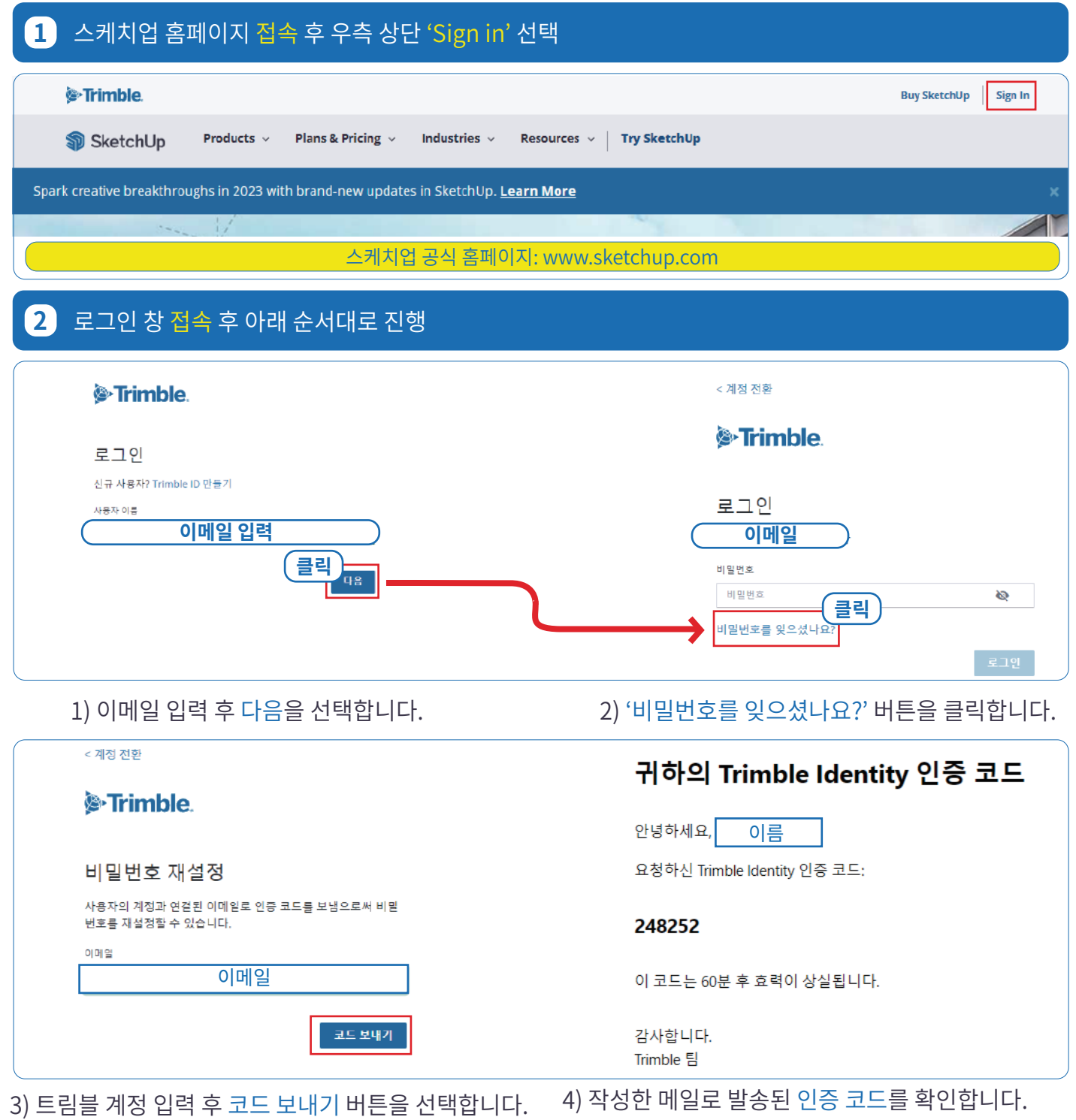

이메일로 인증코드 메일이 오지않을 경우 **자주 묻는 질문(FAQ)**을 확인해 주세요.

## **3** 인증코드 입력 후 새 비밀번호 제출

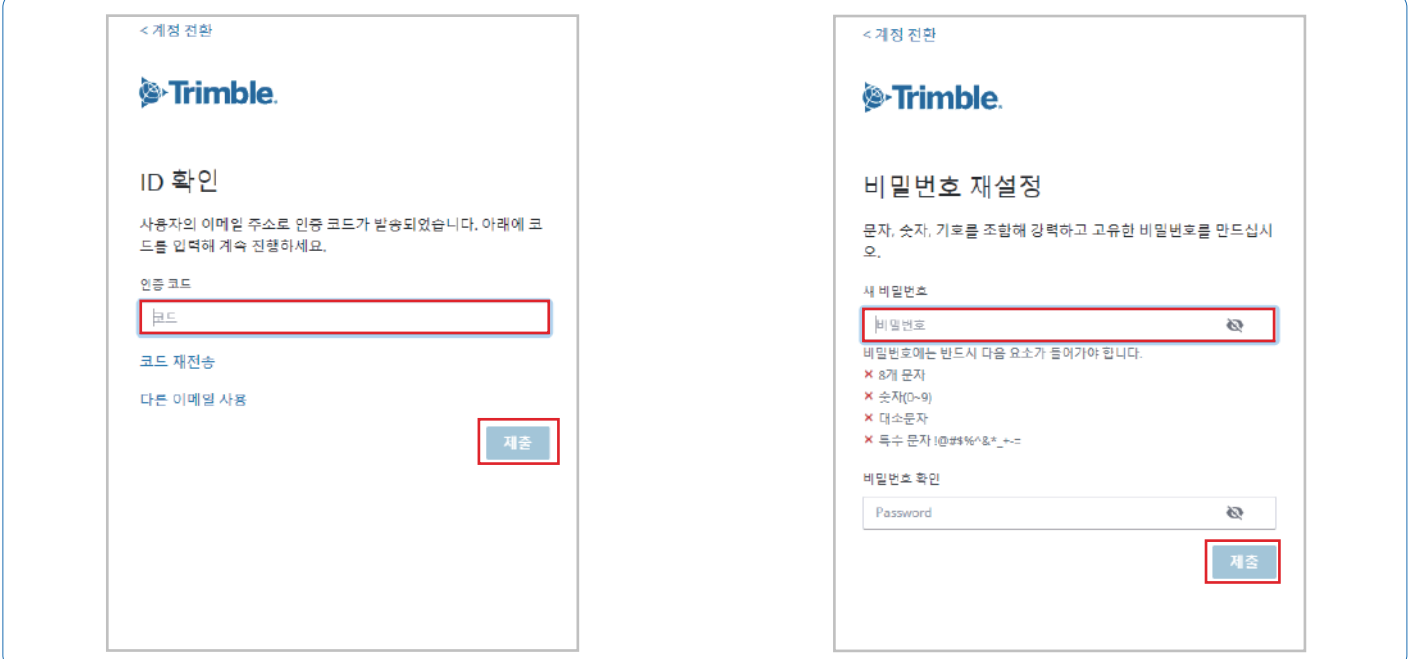

5) 메일로 확인한 인증 코드 입력 후 제출 버튼을 선택합니다.

6) 새 비밀번호 입력 후 제출 버튼 클릭

# <sup>S</sup>Trimble. 비밀번호가 재설정되었습니다! 계속하려면 로그인하십시오. 로그인 내 계정 관리

7) 비밀번호 재설정 완료

비밀번호 변경이 정상적으로 진행되지 않을 경우 **빌딩포인트코리아 스케치업 기술지원팀**으로 문의해 주세요.

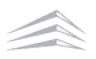

# **02. 다단계 인증(MFA) 설정 방법**

다단계 인증(MFA)이란 아이디 및 비밀번호 외 다른 방식으로 본인을 인증하는 2차 보안 수단이며, MFA 설정 이후 트림블 사이트에서 로그인 시 사용자는 설정한 보안 방법(휴대폰 번호, 이메일, OTP 어플리케이션)으로 발송되는 인증번호를 입력해야 로그인이 가능합니다.

다단계 인증(MFA)설정 방법은 아래 순서대로 진행해 주세요.

※ **다단계 인증(MFA)** 설정 후 **휴대폰 변경** 및 **잘못된 메일 기입** 등으로 인하여, 로그인이 불가한 문제 빈번히 발생하고 있습니다.  **2차 보안**이 필요하지 않으신 고객님께서는 다단계 인증은 **체크하지 말아주세요.**

### **1** 스케치업 홈페이지 우측 상단 'Sign in' 선택 후 로그인 진행 & Trimble Buy SketchUp | Sign In Products  $\sim$ Plans & Pricing  $\sim$ Industries  $\sim$ Resources v Try SketchUp SoletchUp Spark creative breakthroughs in 2023 with brand-new updates in SketchUp. Learn More 스케치업 공식 홈페이지: www.sketchup.com **2** 로그인 이 후 우측 상단 사람 모양 아이콘을 선택한 뒤 'Manage My Accounts' 선택 Buy SketchUp | 8 **&**Trimble **고객정보** SketchUp Products  $\times$ Plans & Pricing  $\vee$ Industries  $\vee$ Resources v | Try SketchUp п Manage My Account Spark creative breakthroughs in 2023 with brand-new updates in SketchUp. Learn More My Apps Sign Out **4** 프로필 편집 선택 <sup>2</sup> Trimble Account 내 제품 회원님께 할당된 플랜 및 제품에 액세스합니다. 활성 09 - 6월 - 2023 **고객정보** 포함된 애플리케이션 보기 ^ 프로필 편집

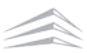

# **4** 원하는 다단계 인증(MFA) 방법 설정

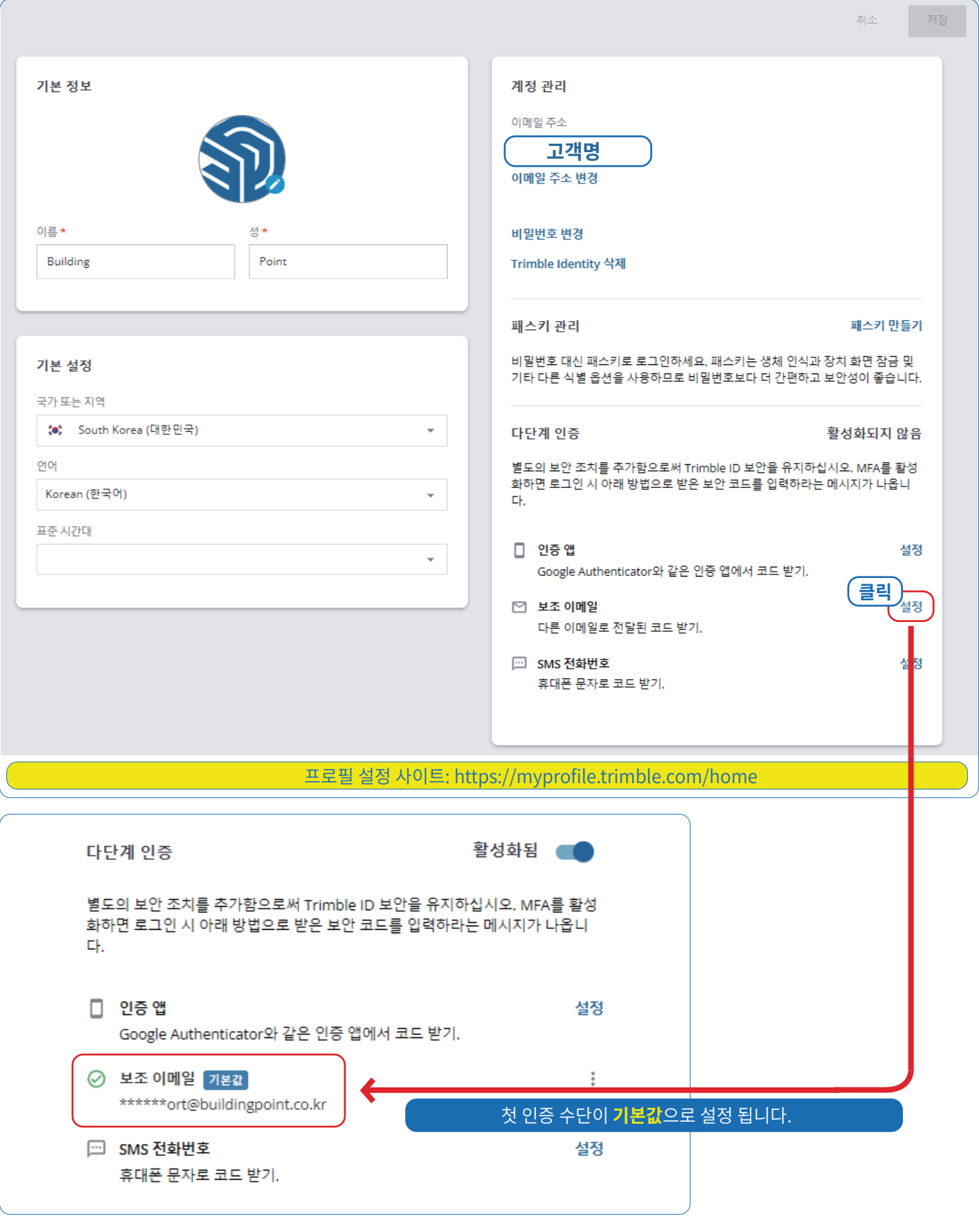

#### 1. 다단계 인증(MFA) 보조 인증 수단 등록**(필수)**

기본값으로 설정된 다단계 인증(MFA) 인증 수단의 사용이 제한될 경우 로그인이 불가한 사례가 종종 발생하고 있습니다. 이런 경우를 대비하여 반드시 보조 인증 수단을 등록해 주셔야 합니다.

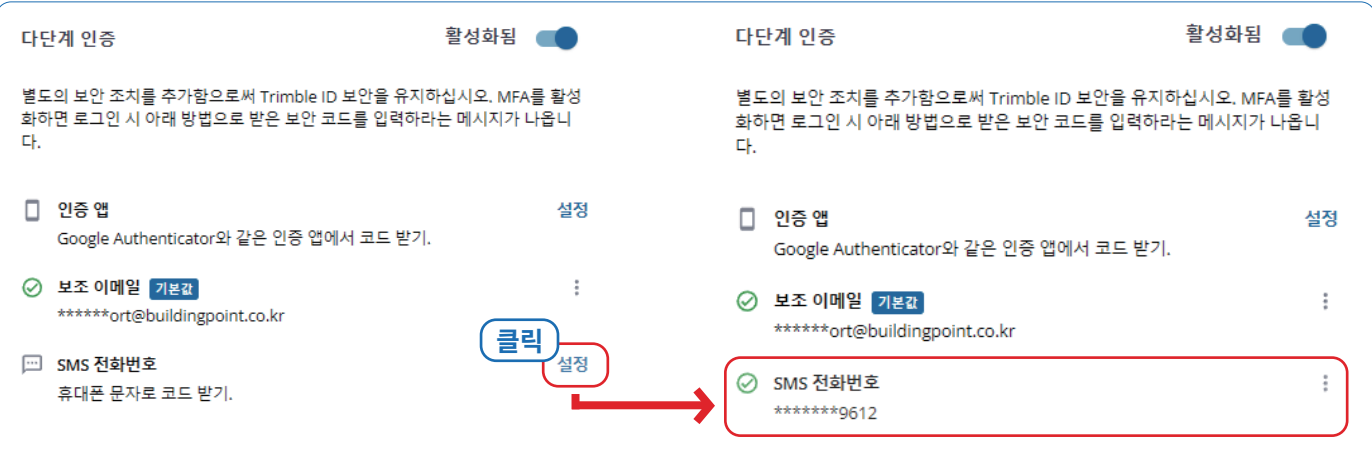

### 2. 다단계 인증(MFA) 기본값 변경 방법

다단계 인증(MFA)은 설정 시 가장 먼저 설정한 인증 방법이 '기본값'으로 설정됩니다. 만약 인증 방식을 변경하고 싶다면, 아래 이미지와 같이 변경할 인증 방식을 선택하여 '기본값'으로 변경시켜 줍니다.

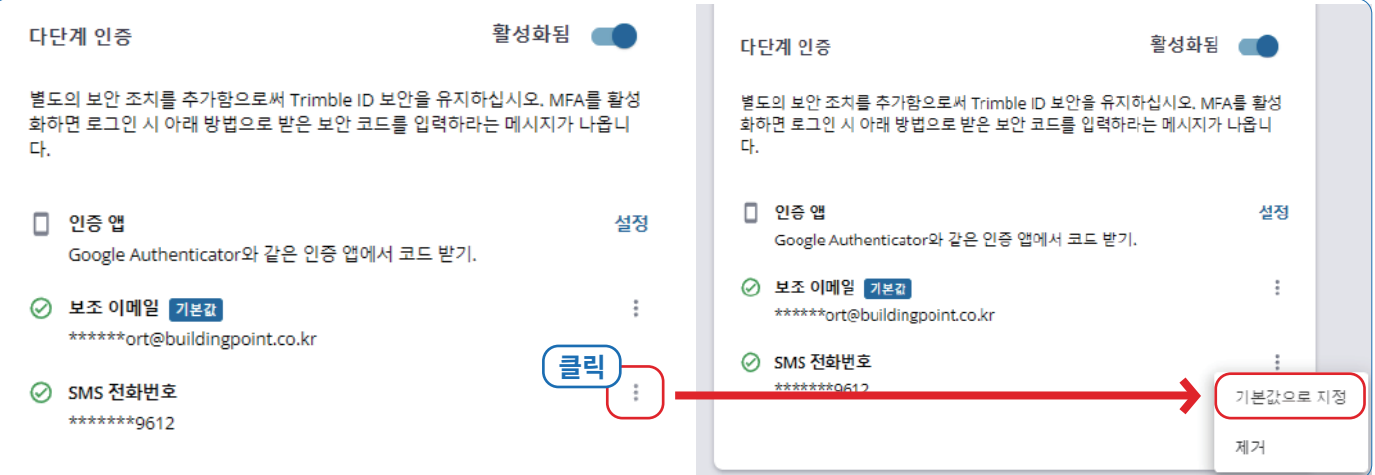

인증코드를 설정한 수단에서 확인할 수 없다면, **빌딩포인트코리아 스케치업 기술지원팀**으로 문의해 주세요.

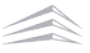

# **03. 다단계 인증(MFA) 해제 방법**

다단계 인증(MFA) 해제 방법은 아래와 같습니다.

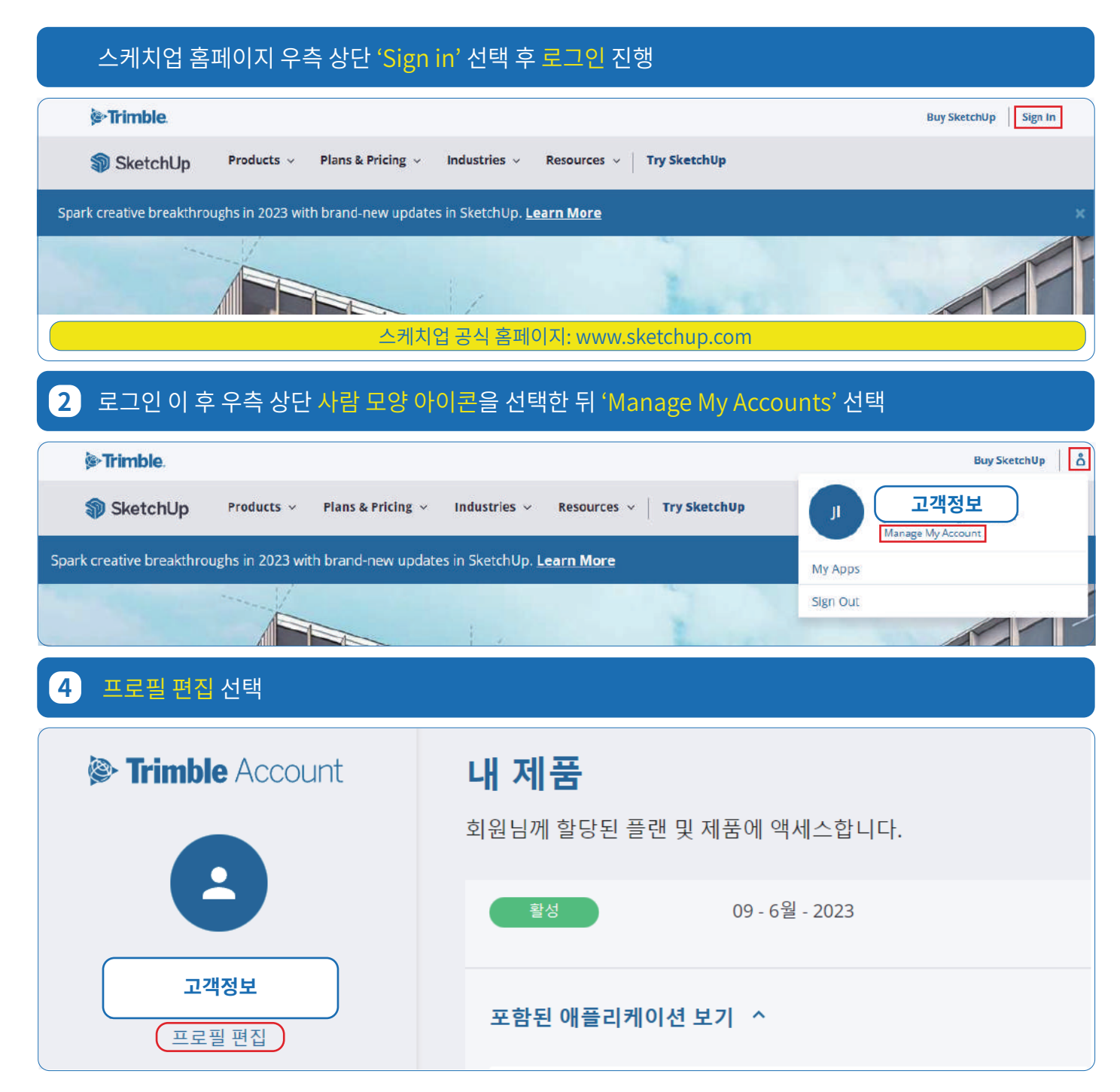

# **4** '활성화됨' 버튼 클릭

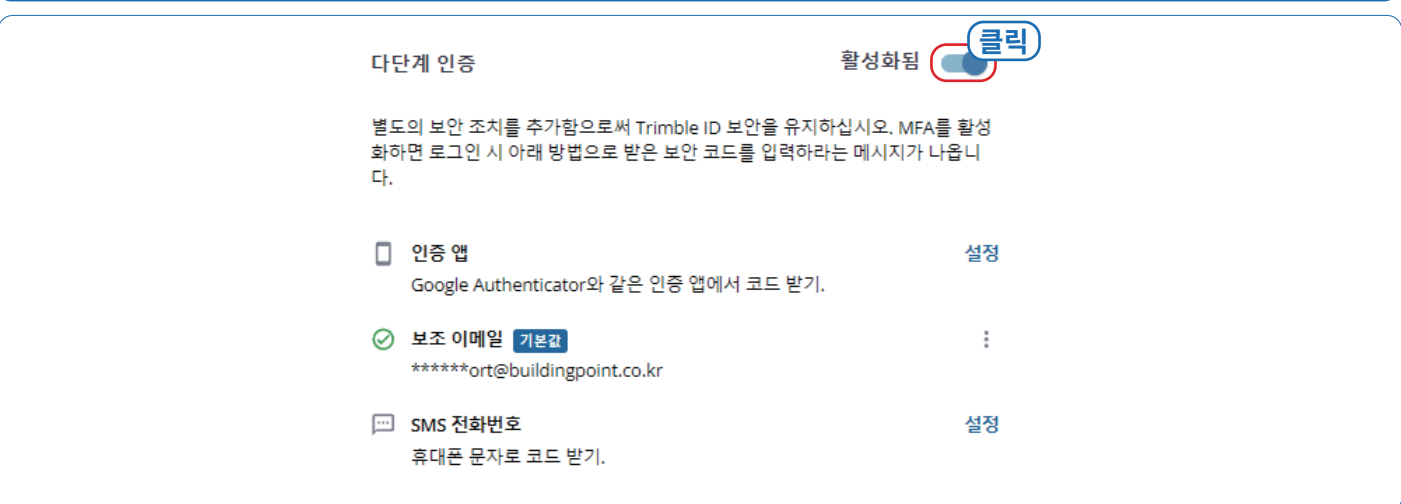

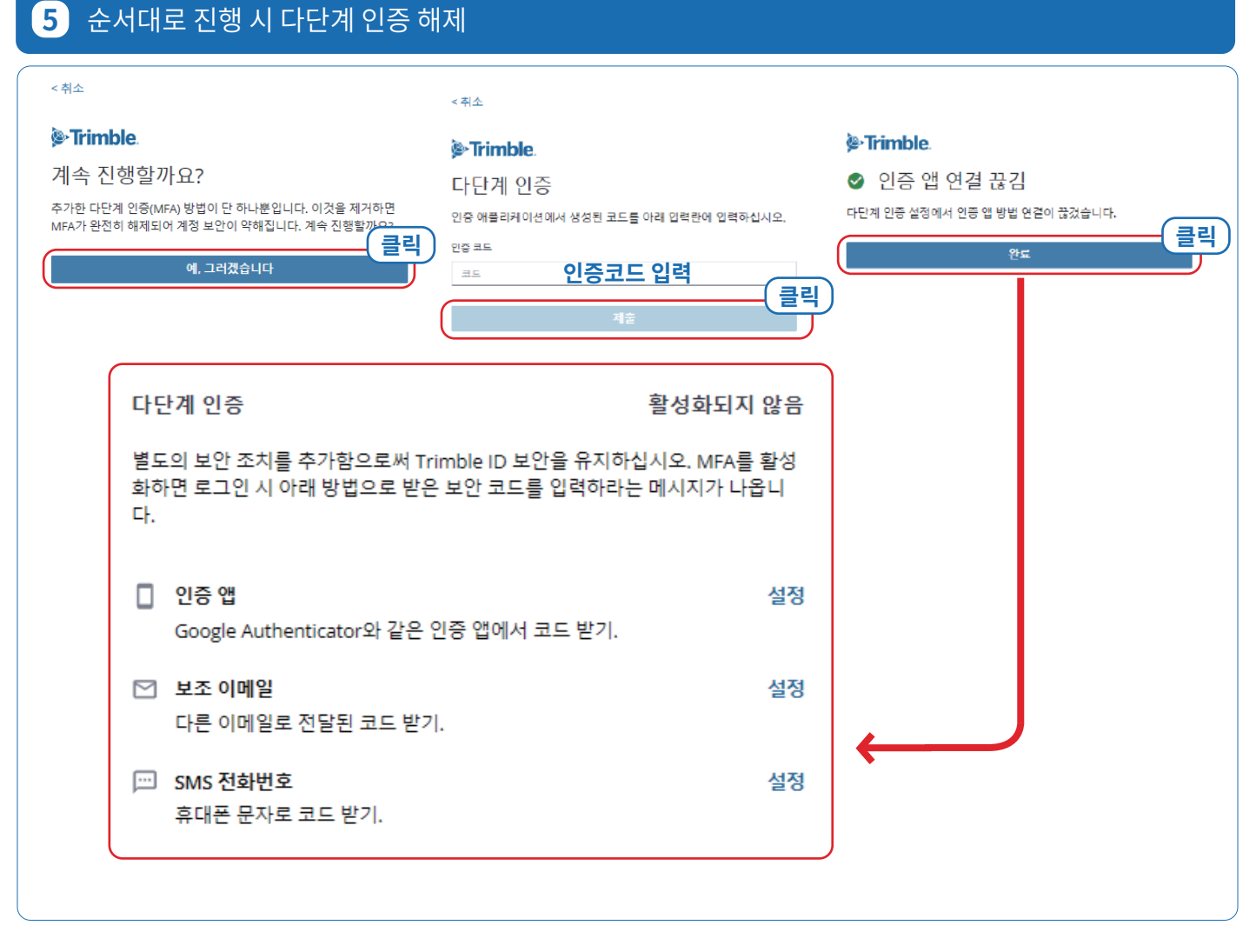

#### **보조 수단**을 추가 **설정하지 않은** 상태로 **기본값**으로 설정된 다단계 인증(MFA)을 사용할 수 없는 경우 **빌딩포인트코리아 스케치업 기술지원팀**으로 문의해 주세요.

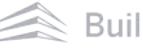

# **03. 트림블 계정(TID) 생성 방법**

※ 계정생성 시 브라우저는 반드시 **크롬(Chrome), 엣지(Edge), 파이어 폭스(Fire Fox)**중에서 사용해 주세요.

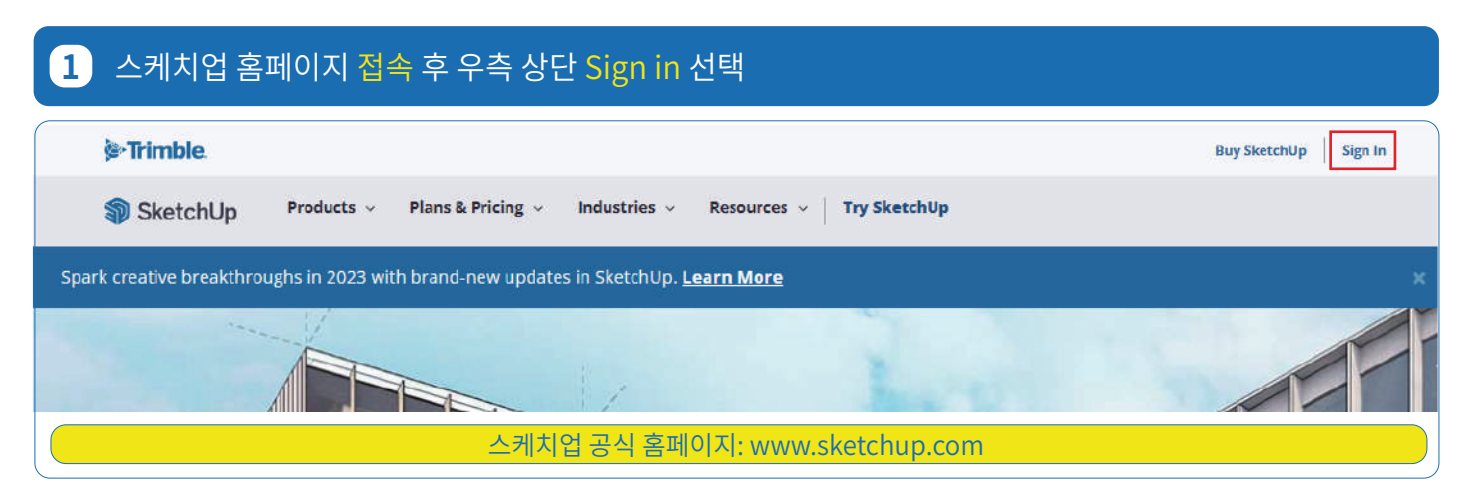

# **2** 'Trimble ID 만들기' 선택 후 지역 선택

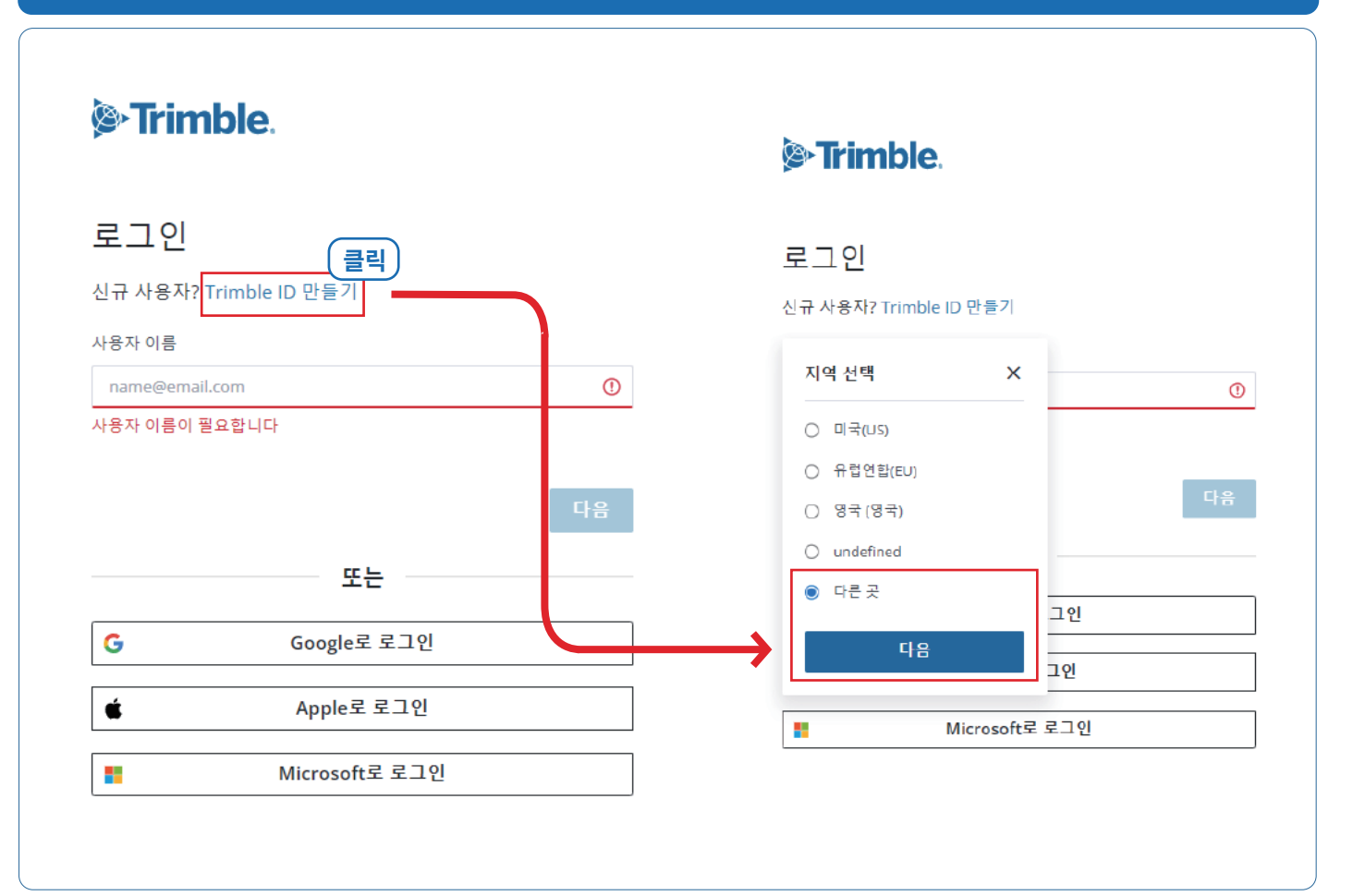

# **Contents**  $<$ 취소 <sup>®</sup>Trimble.  $\Box$ Trimble ID 만들기 이미 계정을 가지고 있습니까? 로그인 이름 성  $\Box$ **이름 성** 이메일  $\circ$ **이메일 클릭**

# **3** 다음 선택 시 입력한 이메일로 인증코드가 전달되며, 전달받은 인증코드 입력 후 제출 선택

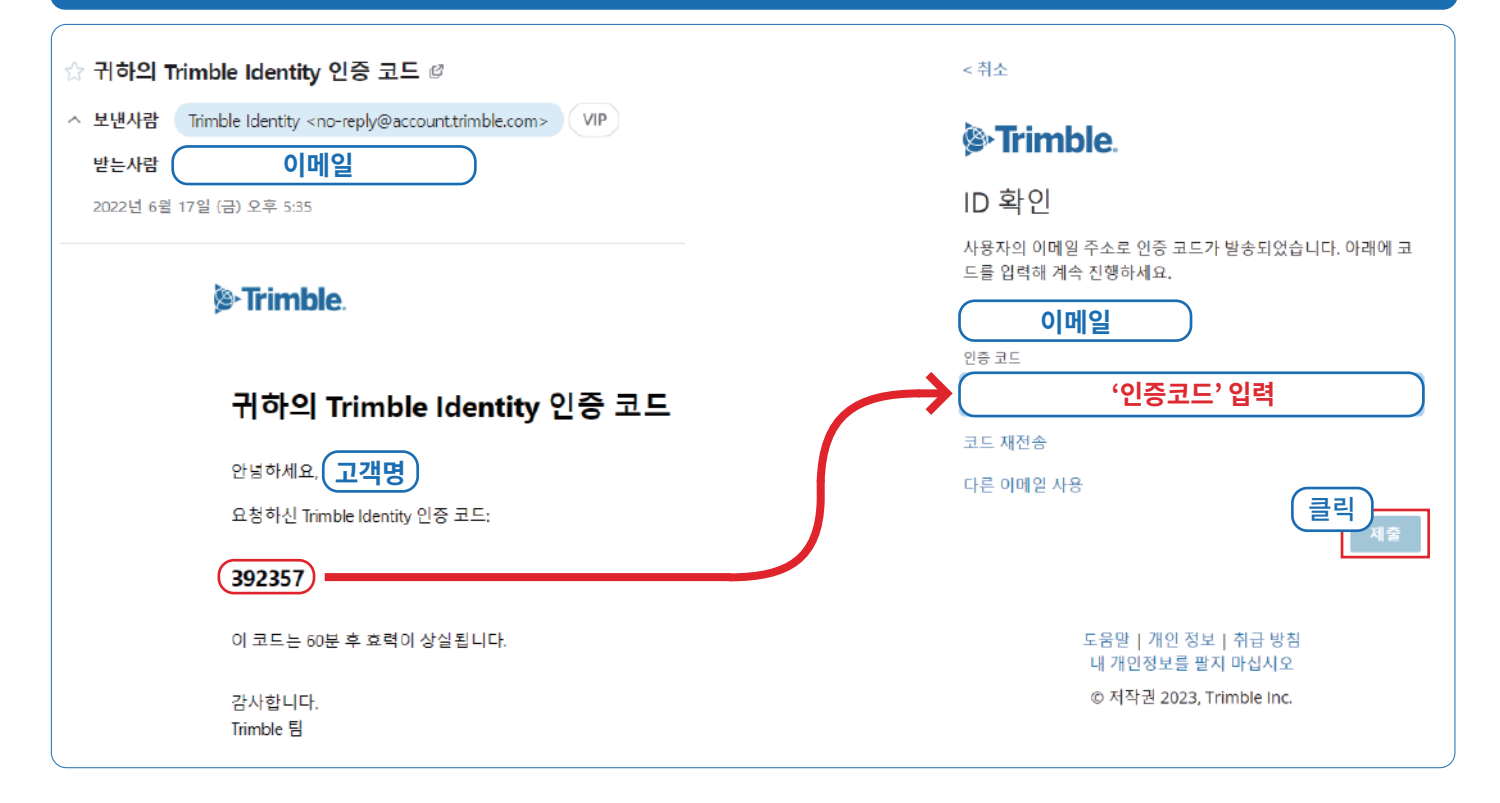

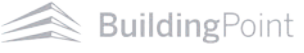

### **4** 표시된 조건에 맞게 비밀번호 생성 후 국가, 시간대, 언어 선택

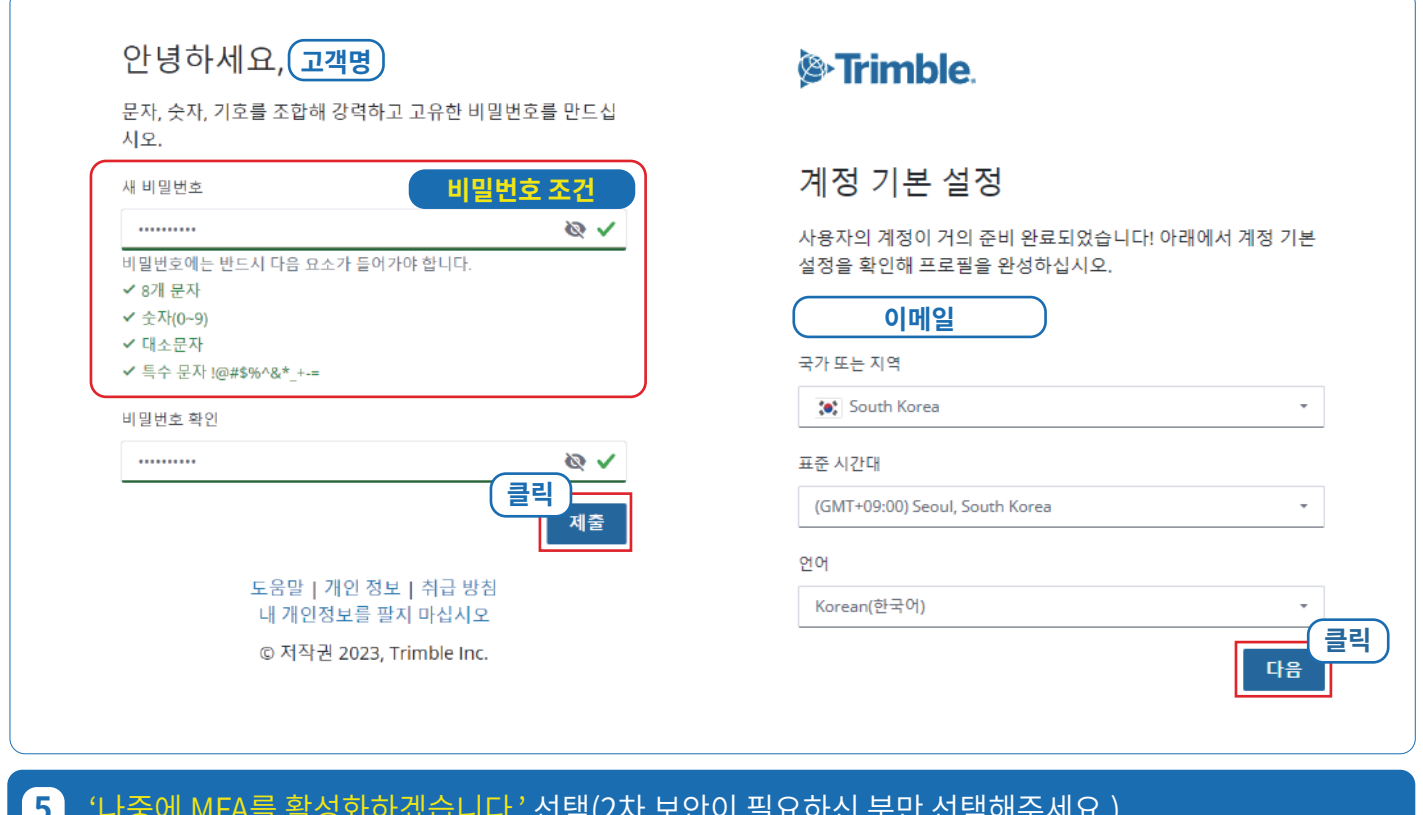

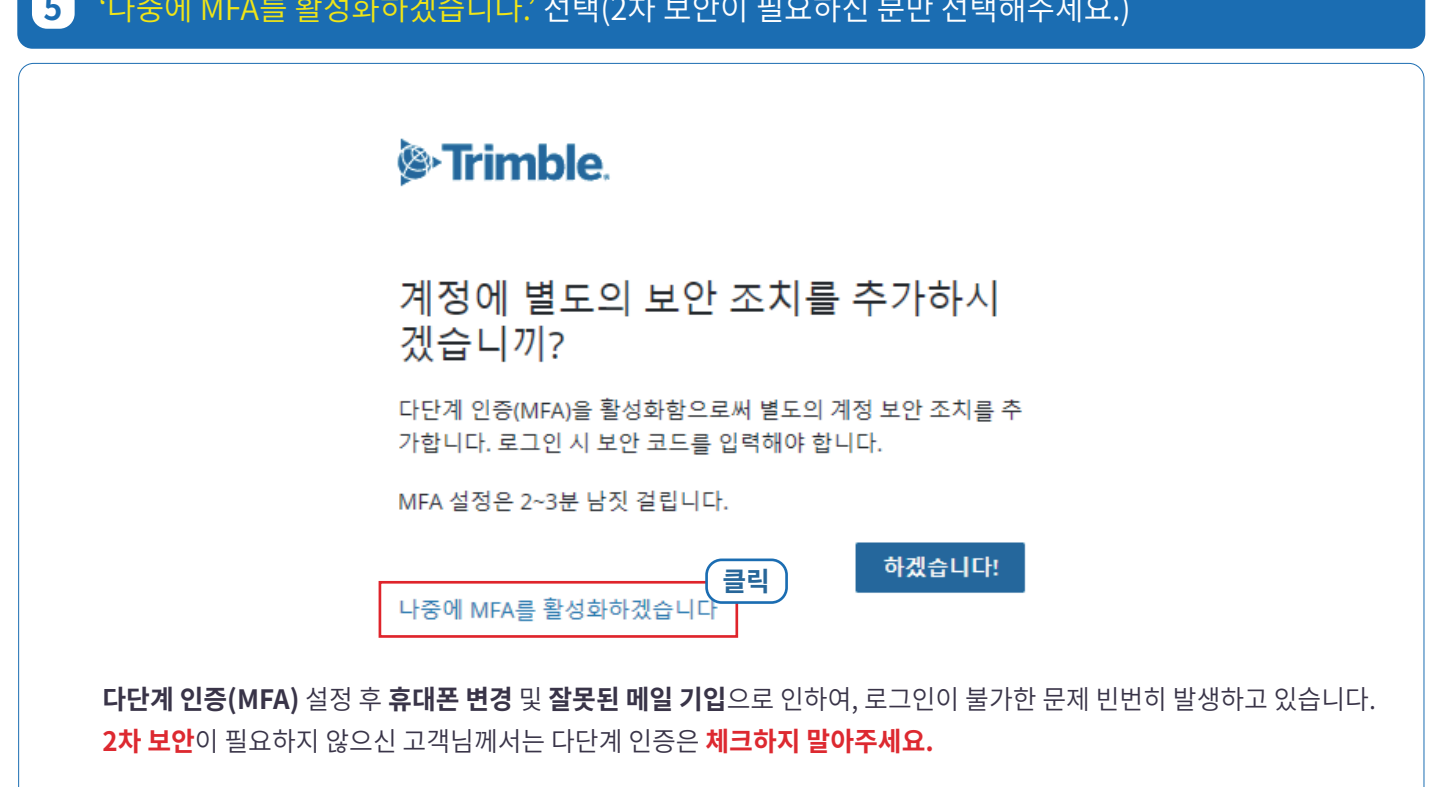

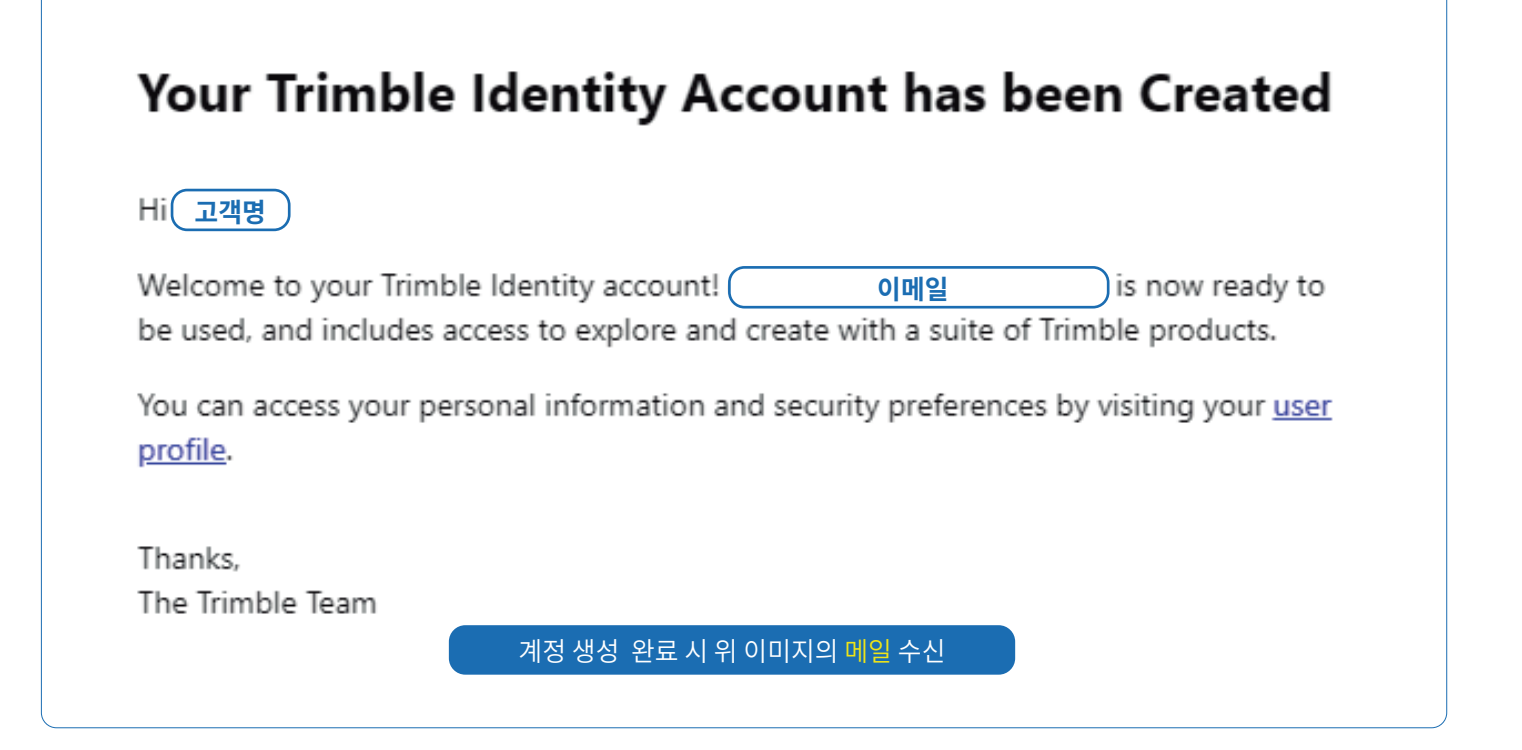

계정 생성 중 문제가 발생할 경우 **빌딩포인트코리아 스케치업 기술지원팀**으로 문의해 주세요.

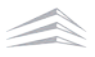

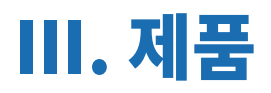

# **01. 구매 제품 미확인 시 체크 사항**

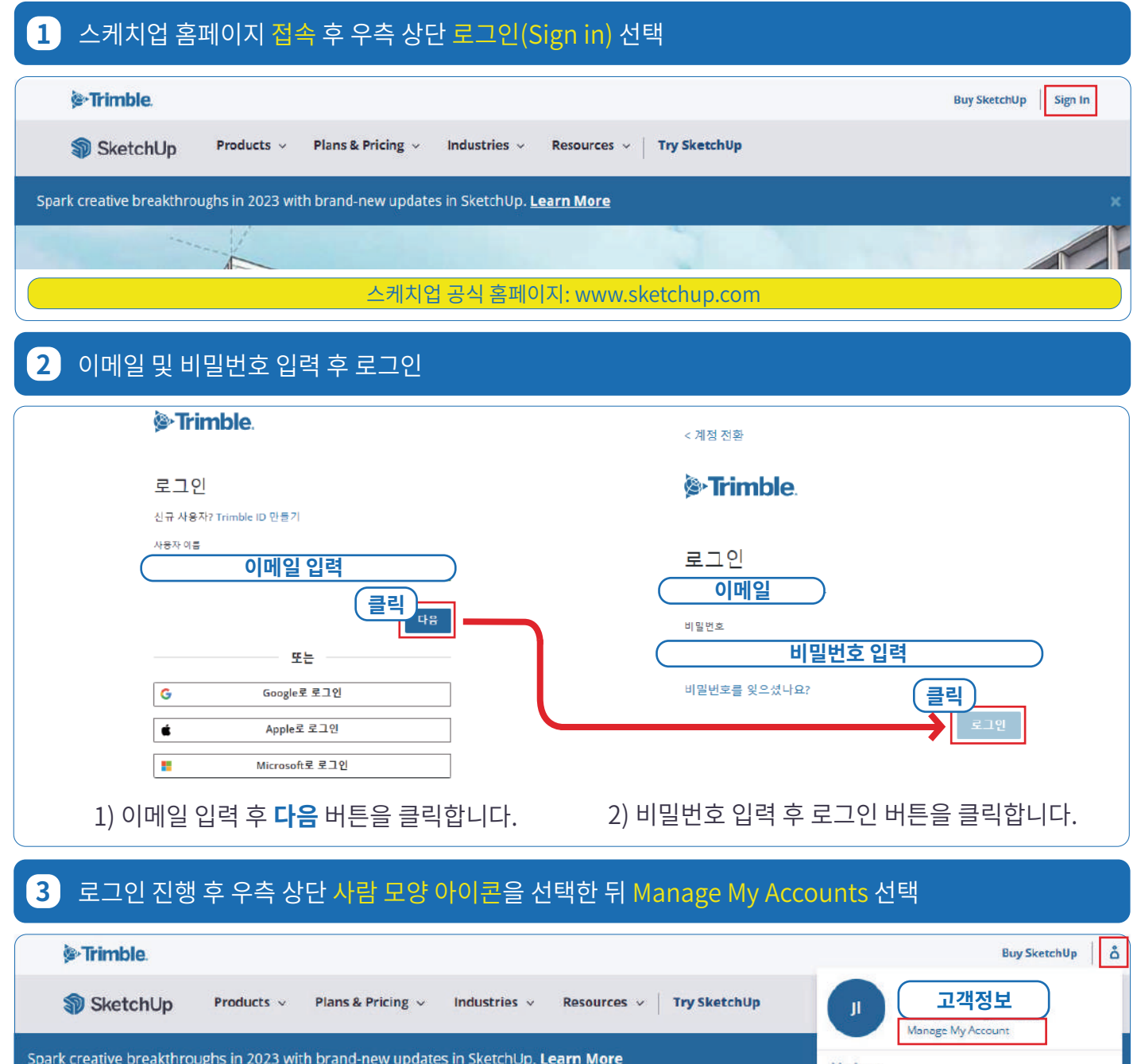

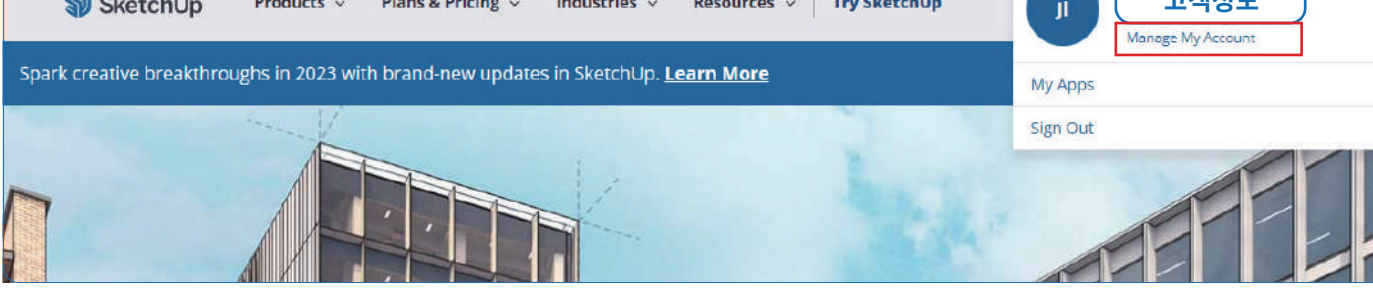

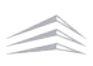

#### **4** 계정 선택 팝업 내 고객명 및 구매처가 동시에 적힌 팝업 선택

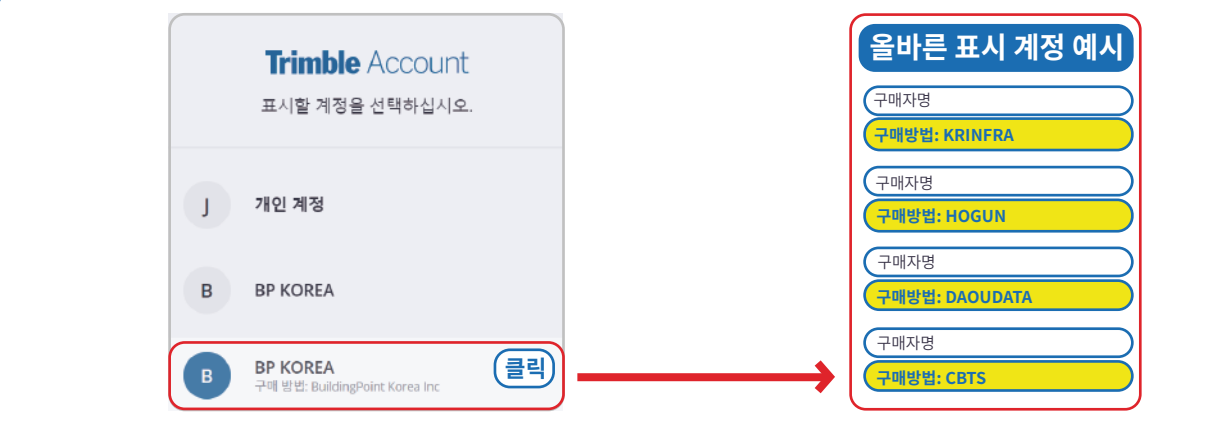

고객명 하단 **구매 방법**이 적혀있는지 확인해 주세요.

## **5** 표시 계정 선택 팝업이 나타나지 않을 경우

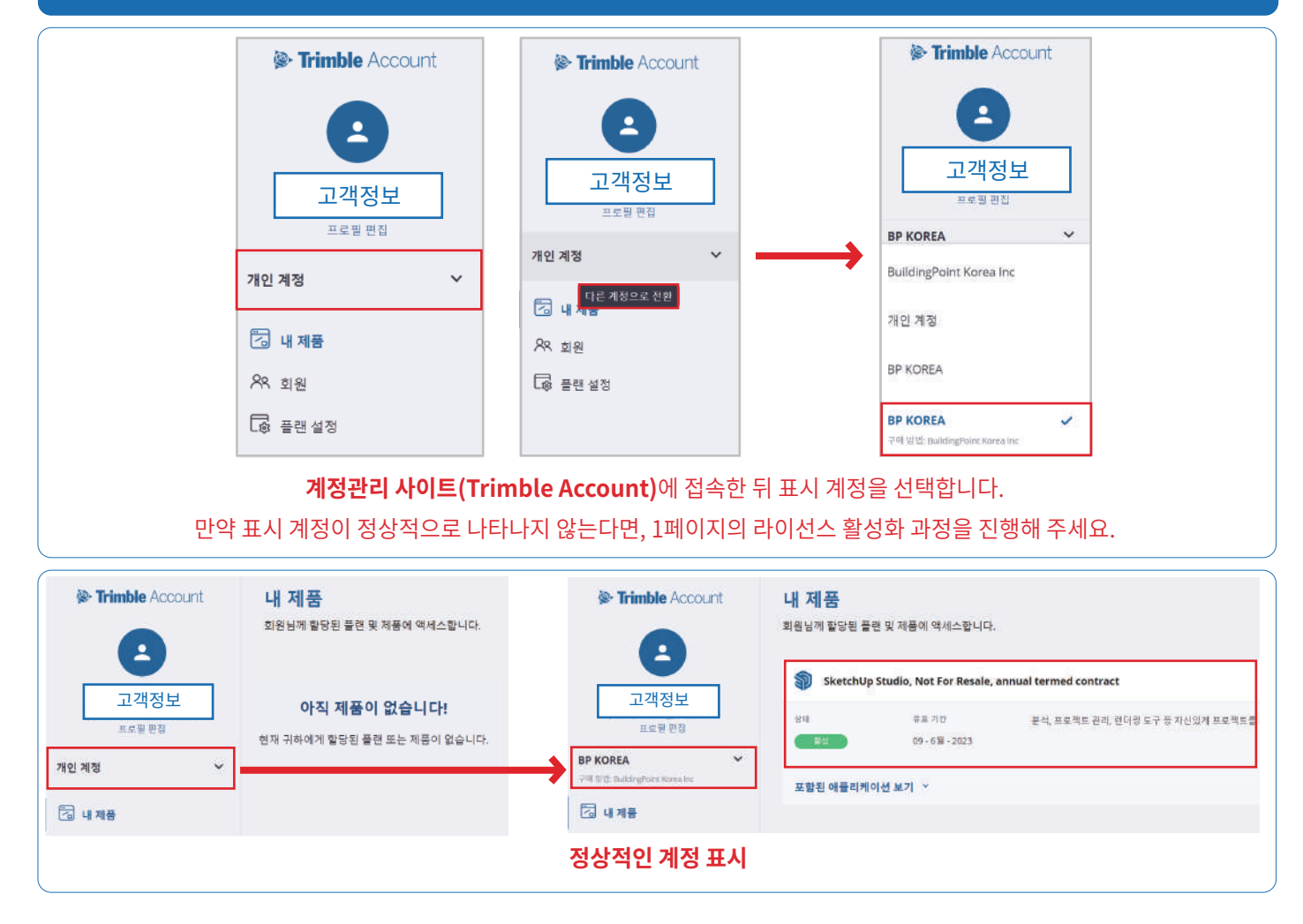

**개인 계정**으로만 표시되는 경우 **빌딩포인트코리아 스케치업 기술지원팀**으로 문의해 주세요. 빌딩포인트코리아 스케치업 기술지원팀: support@buildingpoint.co.kr

# **02. 스케치업 언어 변경 방법**

스케치업 언어설정 변경은 윈도우용 스케치업만 가능합니다.(Mac용 스케치업은 언어설정 변경 불가)

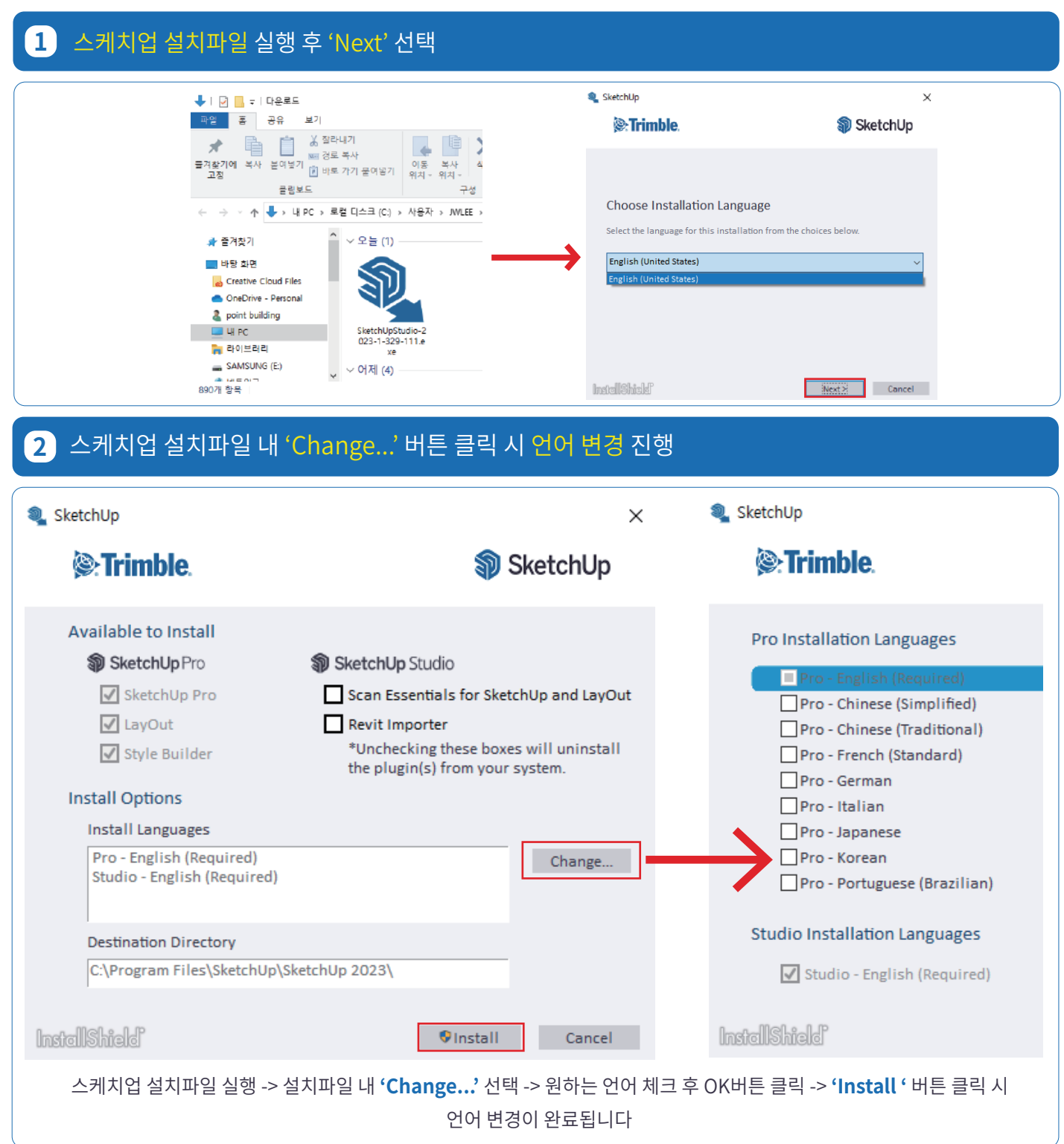

스케치업 언어 변경 중 문제가 발생할 경우 **빌딩포인트코리아 스케치업 기술지원팀**으로 문의 부탁드리겠습니다.

# **03. 브이레이(V-Ray) 설치 방법**

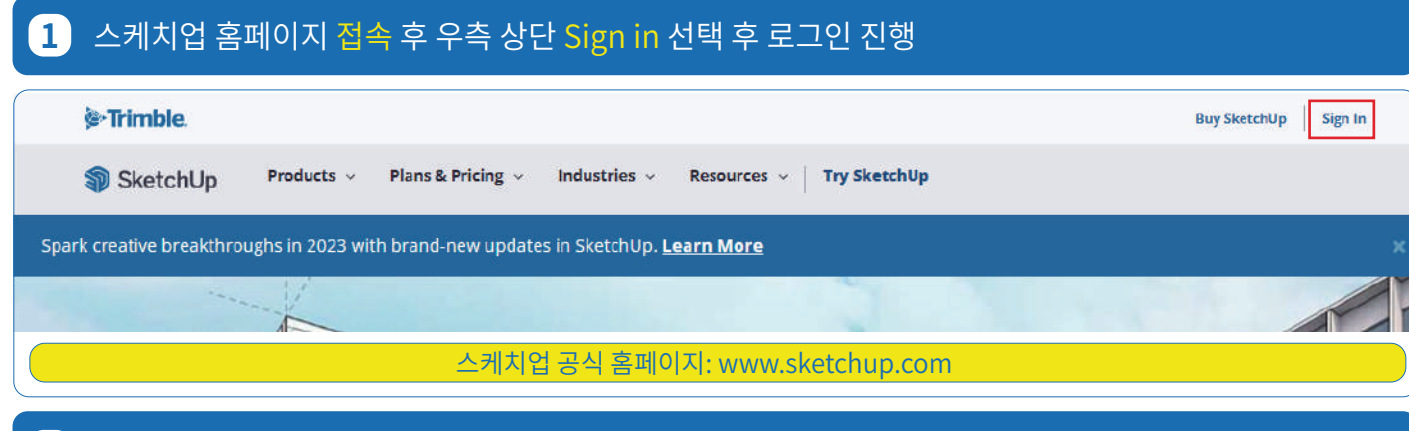

# **2** 이메일 및 비밀번호 입력 후 로그인

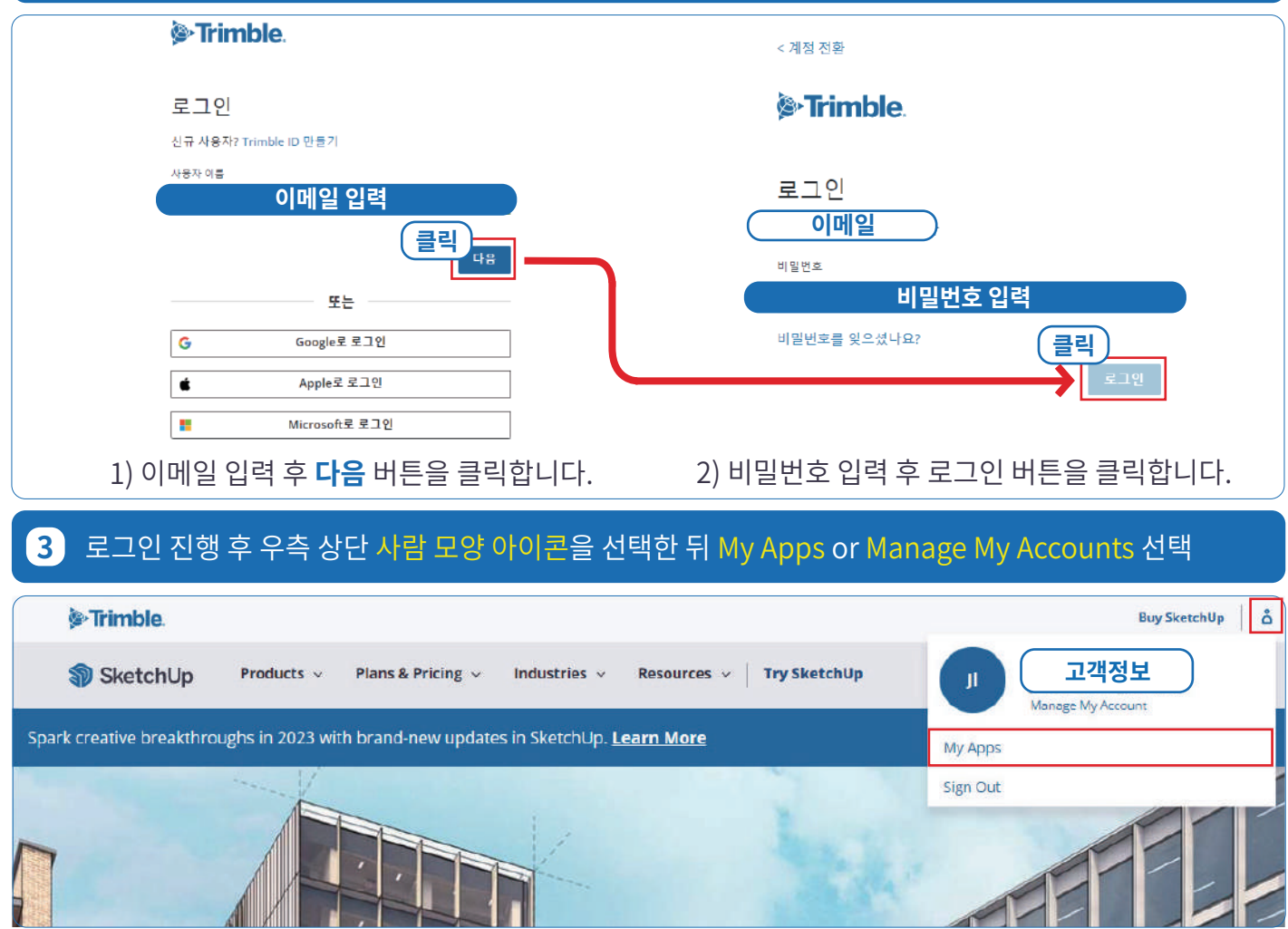

**'내 제품(My Apps)'** 접속 오류 발생 시 **'내 계정 관리(Manage My Accounts)'**로 접속해 주세요.

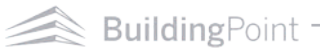

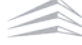

**VIETS!** 

#### **4** 내 제품 선택Trimble Account 8 **고객명 )**님, 환영합니다! **BP KOREA Company Admin K 플랜설정** 7 내제품 **클릭 22** 회원 회원님께 할당된 플랜 및 제품에 액세스합니다. 회원님 계정 안의 사용자를 관리합니다. 구독 관리: 플랜 변경, 사용자 라이선스 추가/제거, 자 동 갱신 설정 조정.

# **5** 내 제품 내 포함된 어플리케이션 보기 선택 후 브이레이(V-Ray) 다운로드

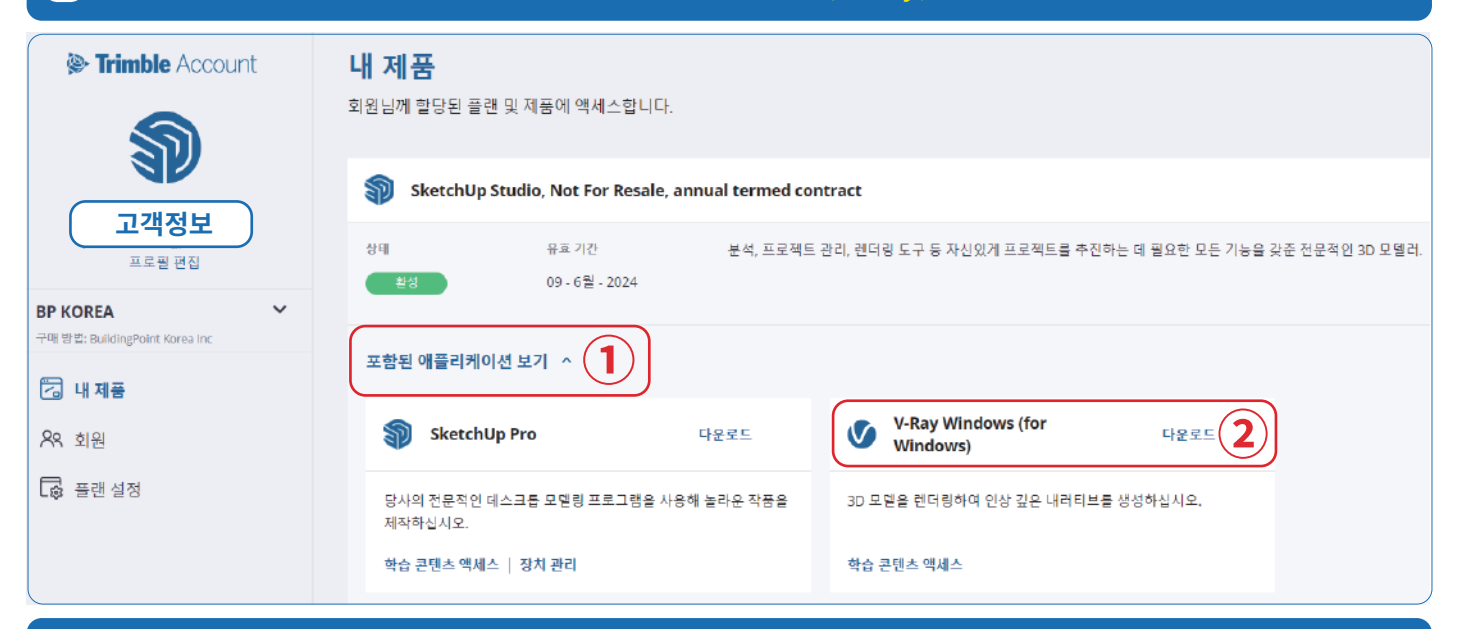

# **6** 브이레이(V-Ray) 설치파일 다운로드 완료

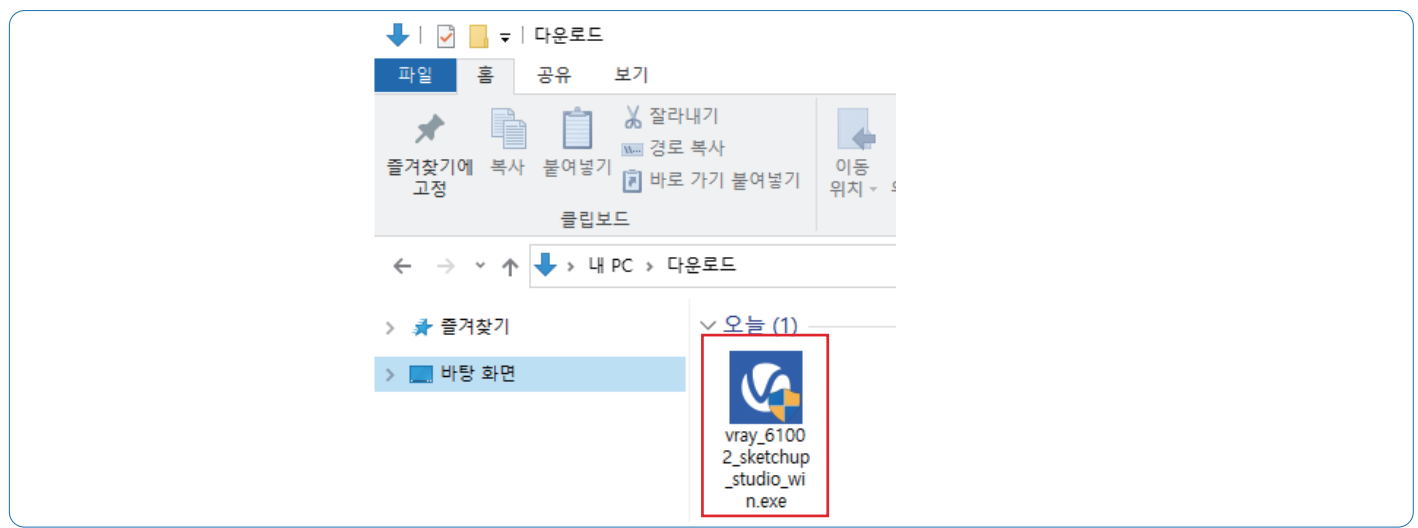

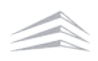